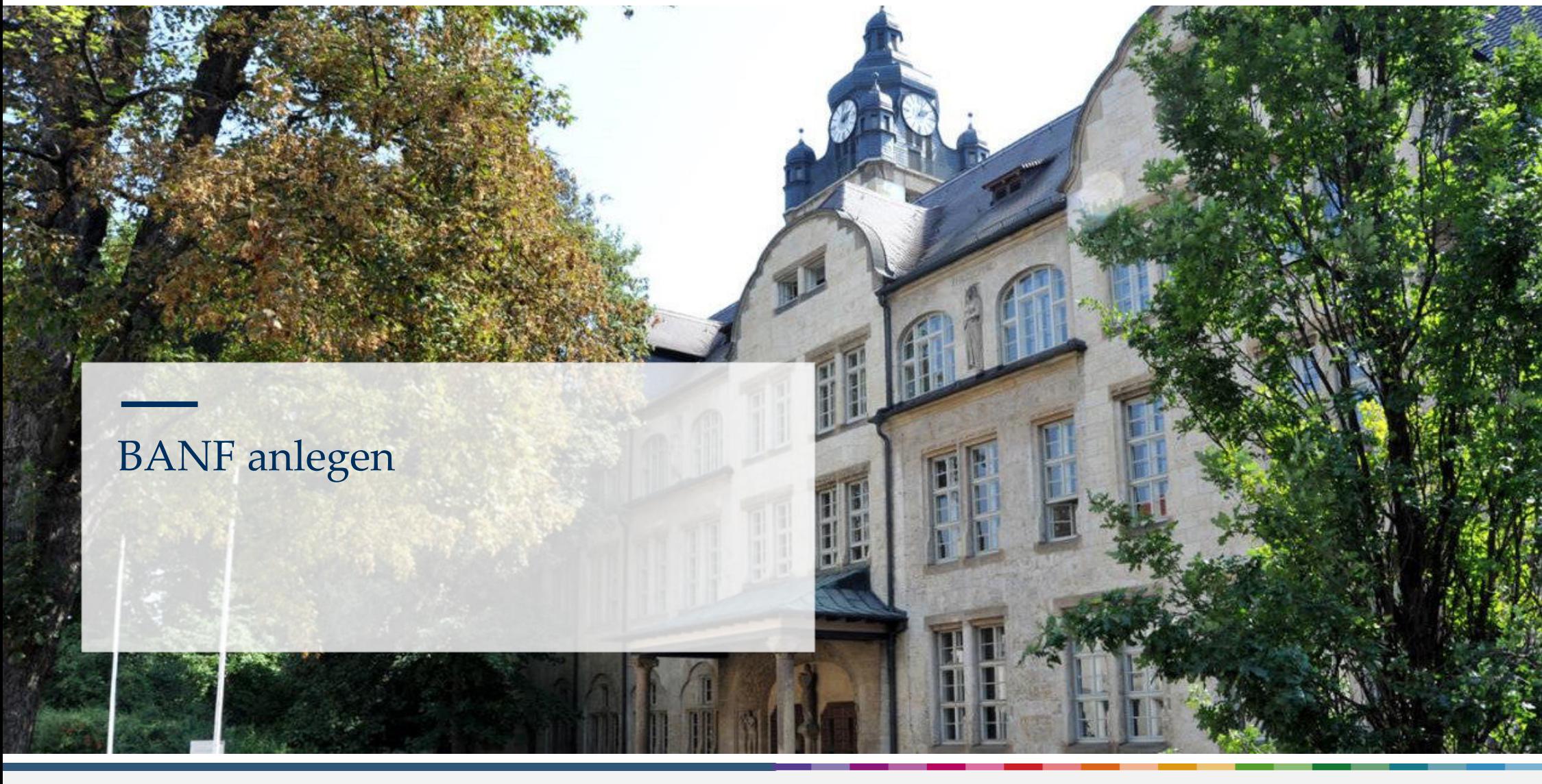

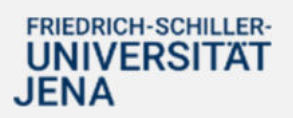

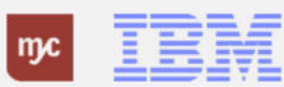

ERP-Projekt - E-Learning SAP

1

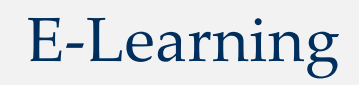

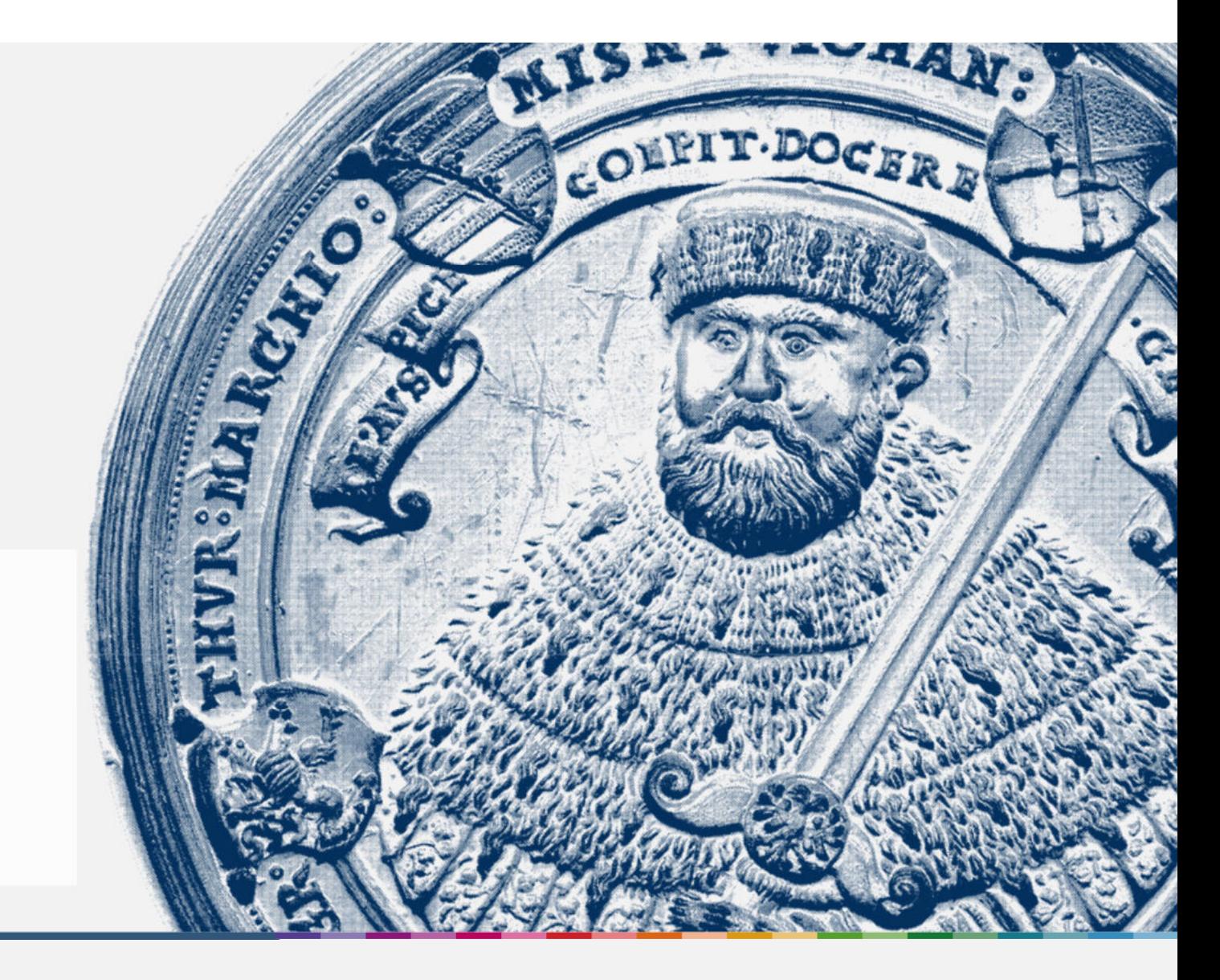

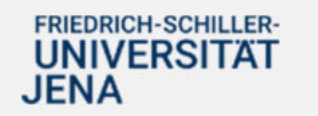

Handout

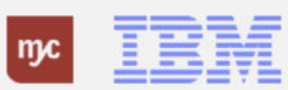

#### **BANF anlegen**

**SAP Endanwender-Schulung Bestellanforderungen (Fiori-App)**

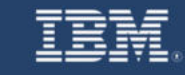

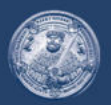

**SAP Endanwender-Schulung Bestellanforderungen (Fiori-App)** 

Einführung eines ERP-Systems Friedrich-Schiller-Universität Jena

2023 IBM Deutschland GmbH für die Universität Jena

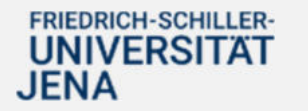

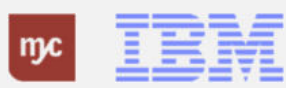

# **Beschaffungsprozesse**

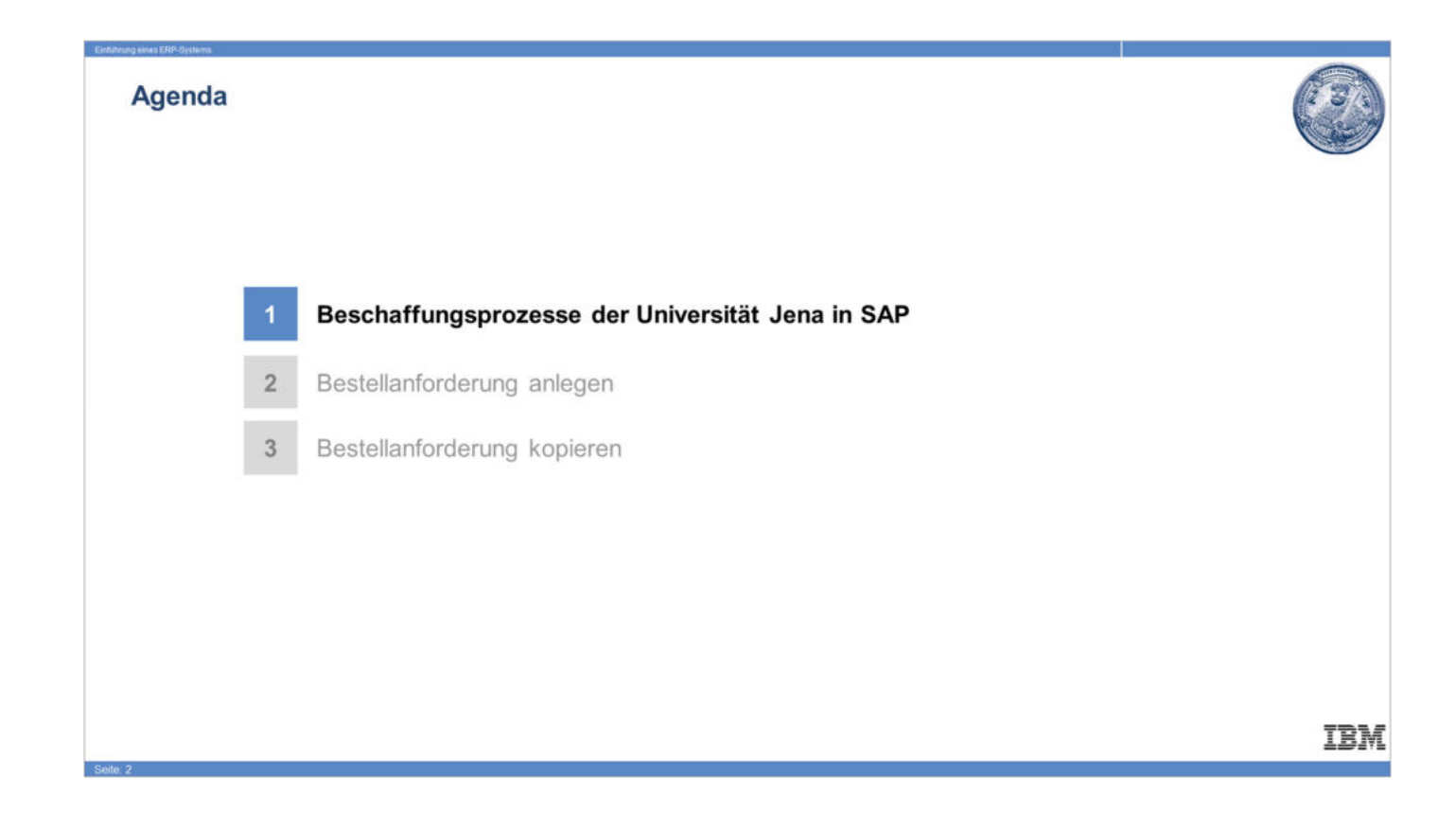

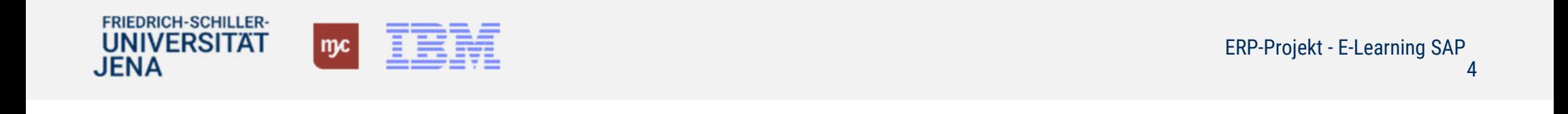

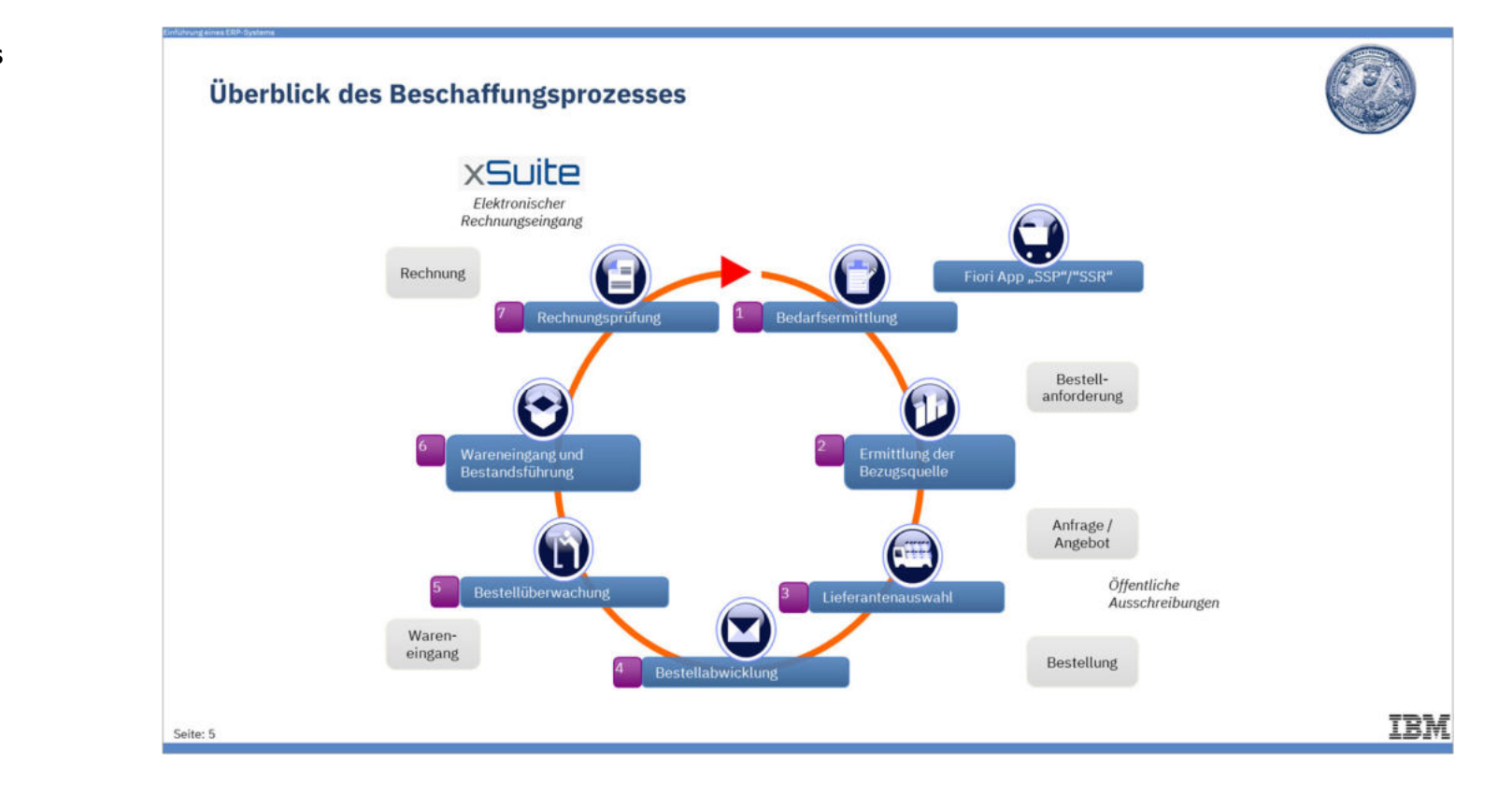

**Überblick des Beschaffungsprozesses**

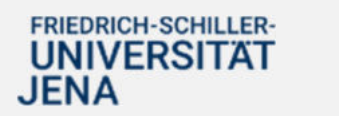

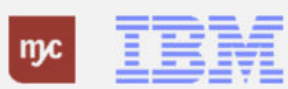

# **BANF anlegen**

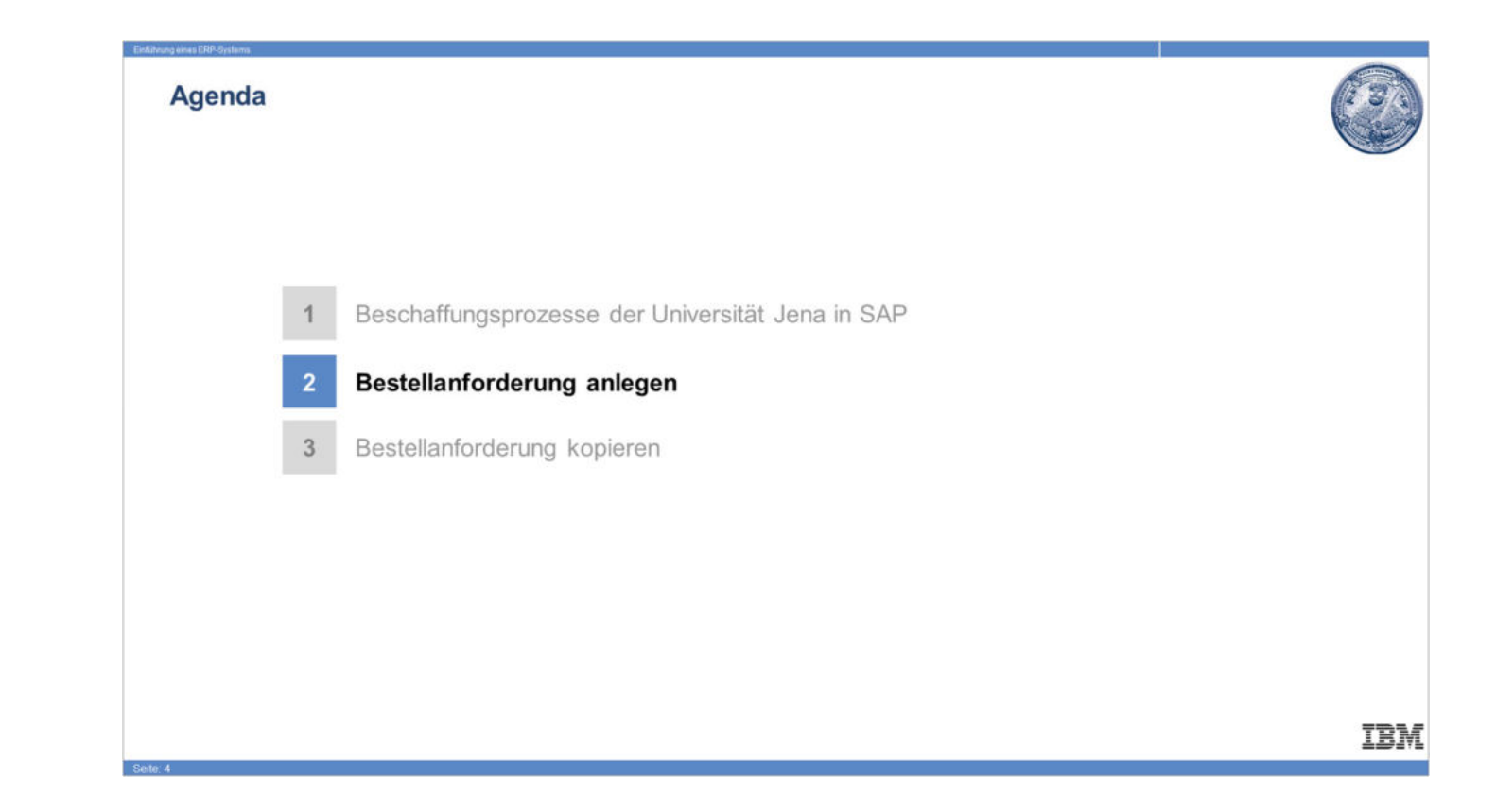

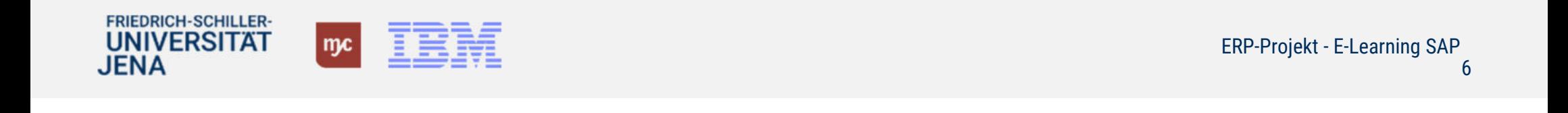

**Vorbereitung zur Erstellung einer BANF: Welche Informationen brauchen Sie?**

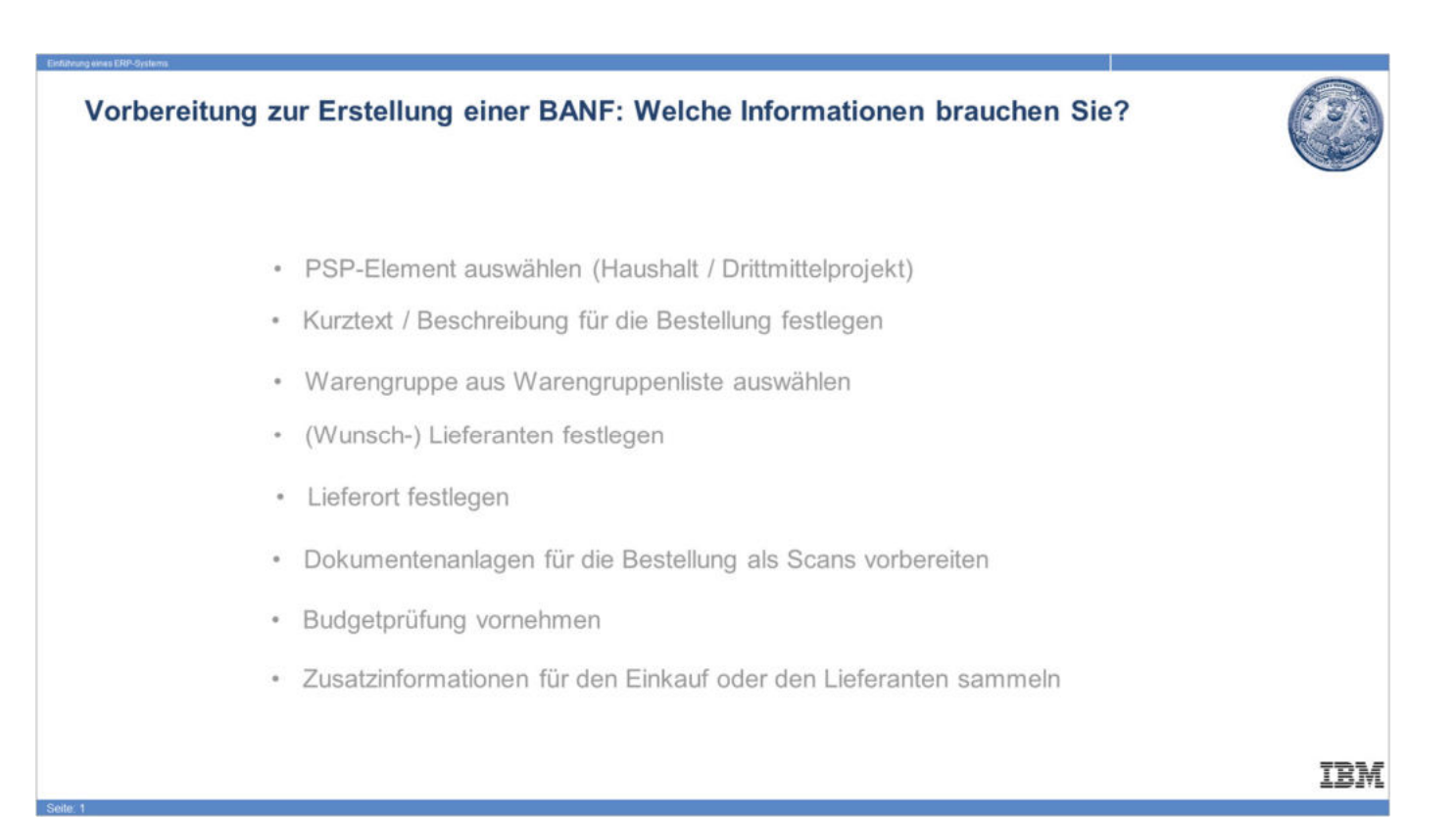

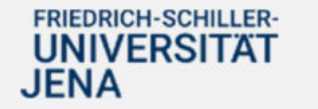

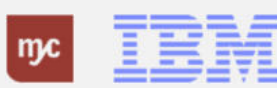

# **Startseite**

1. Sie klicken auf Bestellanforderung anlegen.

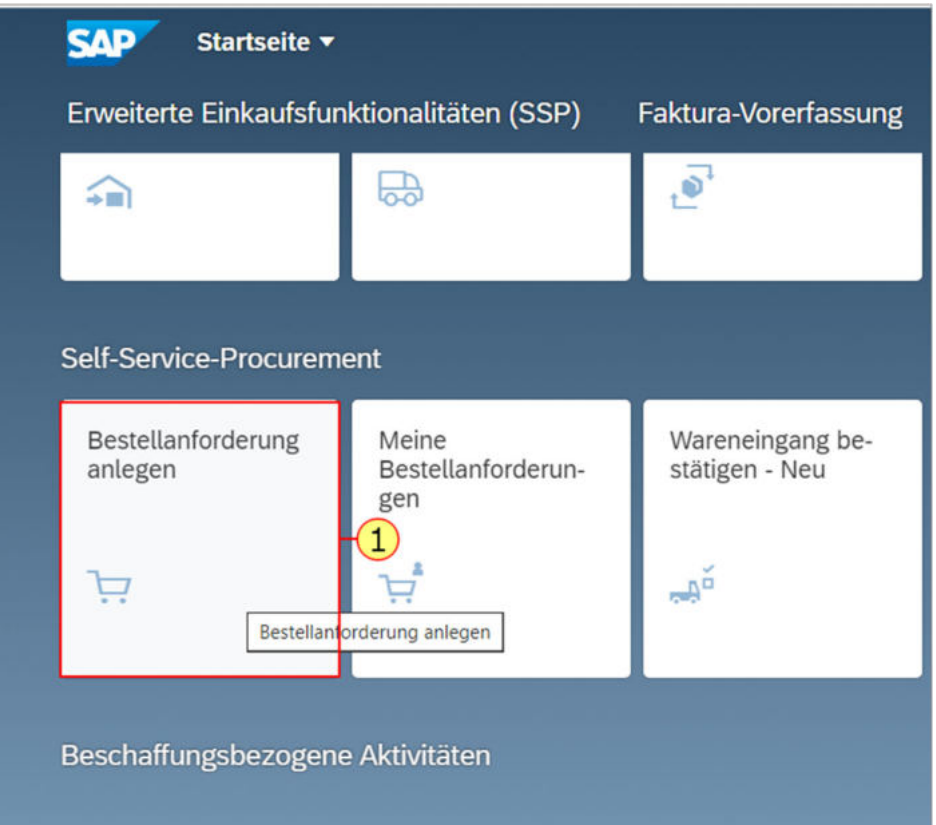

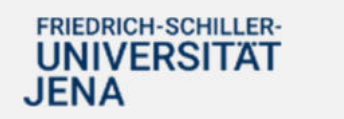

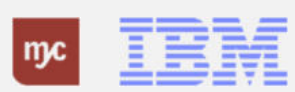

Es stehen Ihnen in der Kachel Bestellanforderung anlegen drei Möglichkeiten zur Anlage einer neuen Bestellanforderung (BANF) zur Verfügung:

Über **"Position anlegen"** zu Anforderungen aus Rahmenverträgen oder für Freitextanforderungen. Bei **Freitextanforderungen** müssen Sie alle Materialien/Leistungen als **eigene Position** pflegen.

Über **einen externen**

**Lieferantenkatalog** (hier Weinrich - Test)

Es werden im Laufe der nächsten Monate und des Jahres 2024 noch weitere Kataloge in SAP eingebunden.

**2.** Klicken Sie für Anforderungen, die nicht aus dem Katalog bestellt werden sollen, auf "Position anlegen"

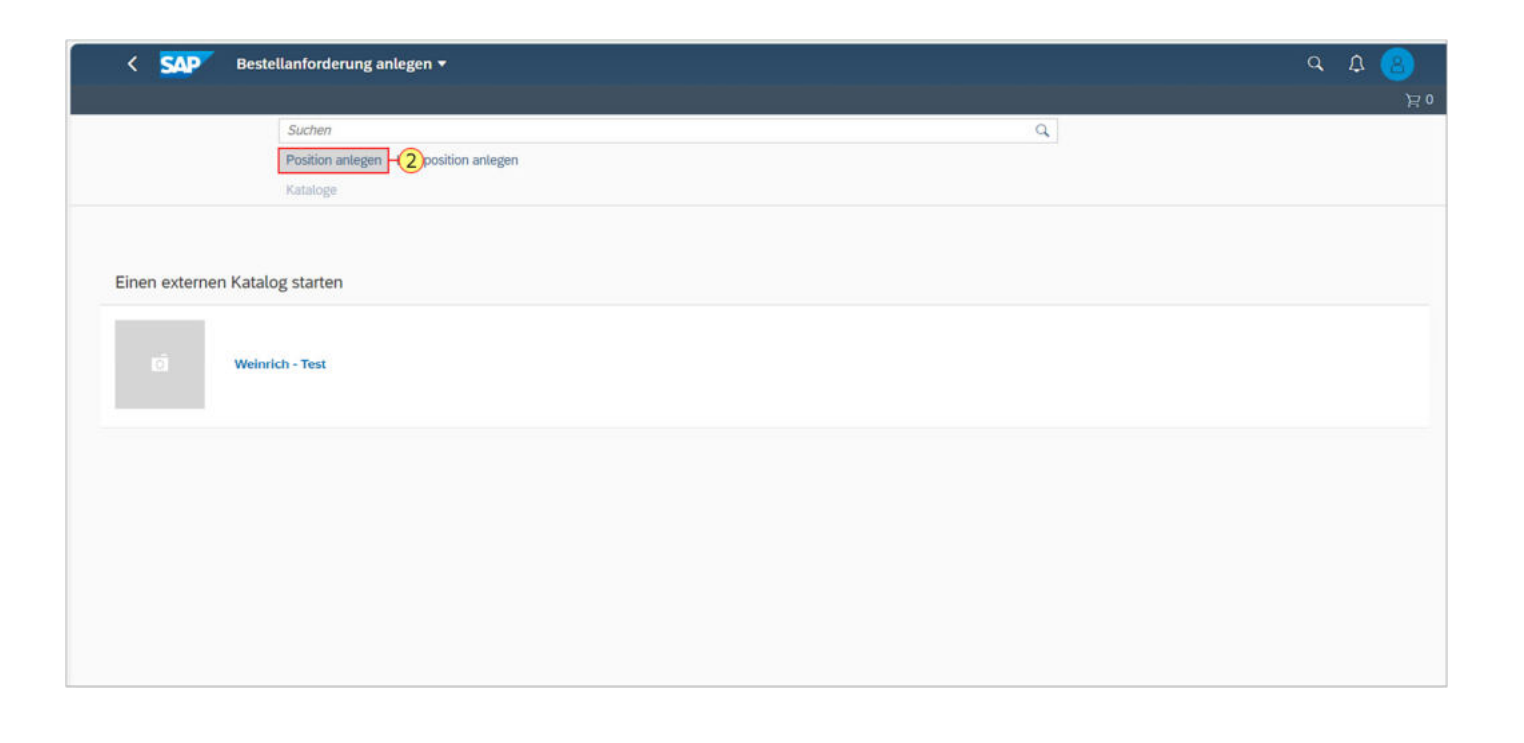

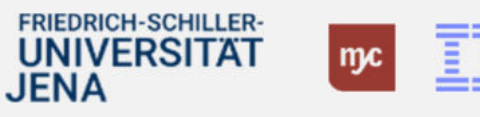

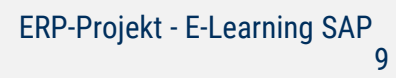

3. Im Feld **Kurztext** ist der zu beschaffende Artikel (Bezeichnung) oder die (Dienst-) Leistung zu beschreiben. Der Kurztext darf maximal 40 Zeichen lang sein. Wenn Sie mehr Zeichen benötigen, können ergänzende Texte in der Maske bei Positionstext eingegeben werden. Sie können mit der Tab-Taste zum nächsten Feld wechseln.

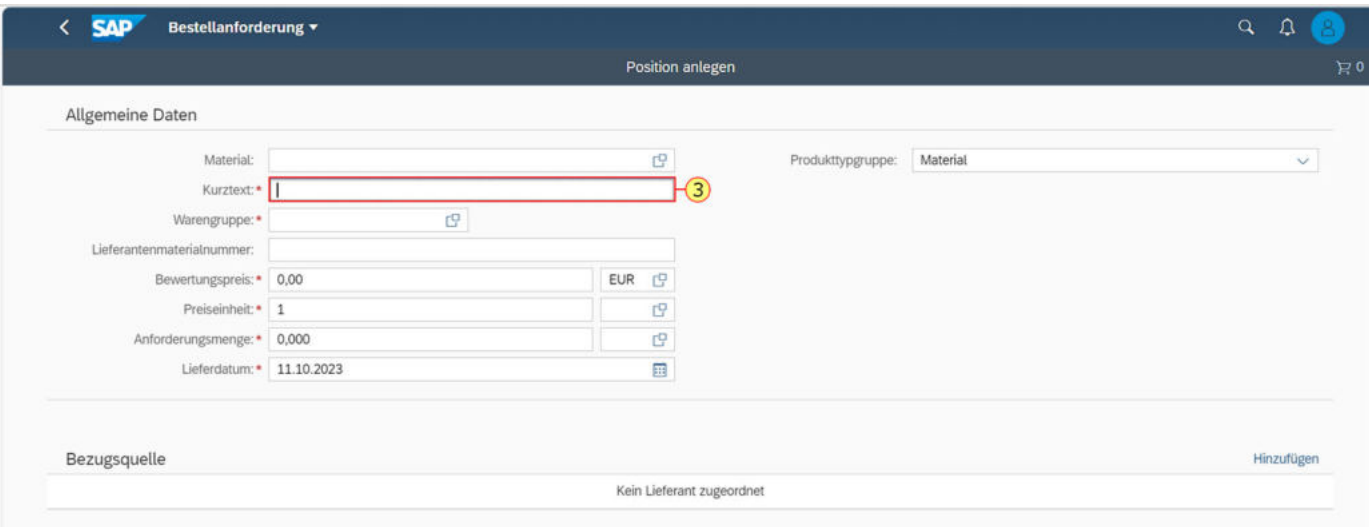

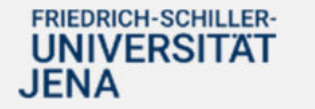

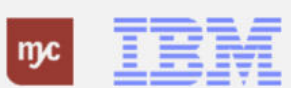

Geben Sie als nächstes die Warengruppe für den Artikel bzw. die Leistung ein. Die korrekte Warengruppe ist wichtig, da sich daraus die Steuerkennzeichen (0%, 7%, 19% Steuer) sowie die Sachkonten in der Finanzbuchhaltung ergeben. Auch ergeben sich die Genehmigungsverfahren aus der Warengruppe. Über das weiße Blattsymbol rechts im Feld "Warengruppe" gelangt man zur Suchhilfe.

4. Um alle Warengruppen anzeigen zu lassen und nach Warengruppen zu suchen, klicken Sie auf

Alle Elemente anzeigen

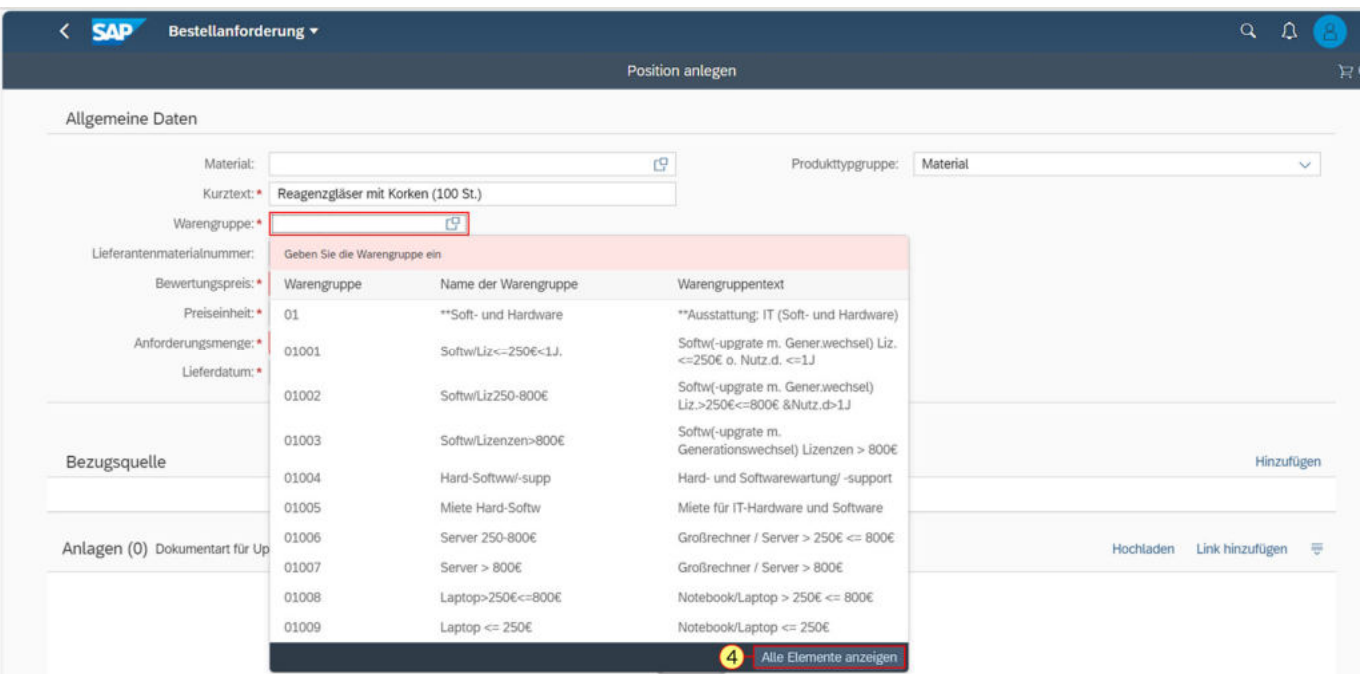

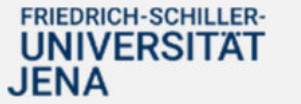

.

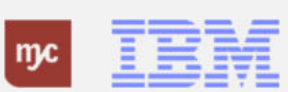

5. Über die Suche kann direkt nach Warengruppen gesucht werden. Klicken Sie hierzu mit der linken Maustaste auf die Lupe.

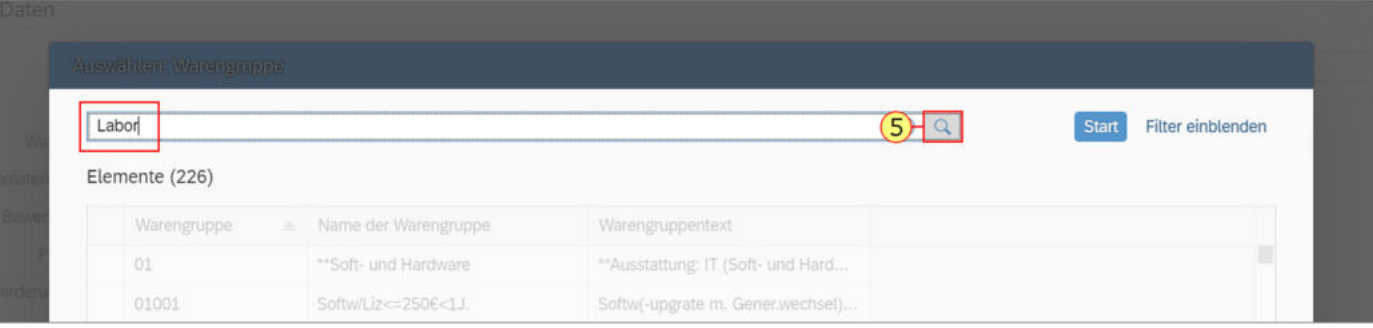

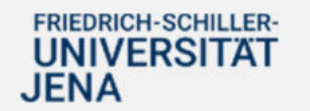

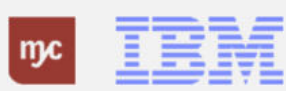

6. Die gewünschte Warengruppe wird durch Doppelklick, hier auf 06002, in die BANF übernommen.

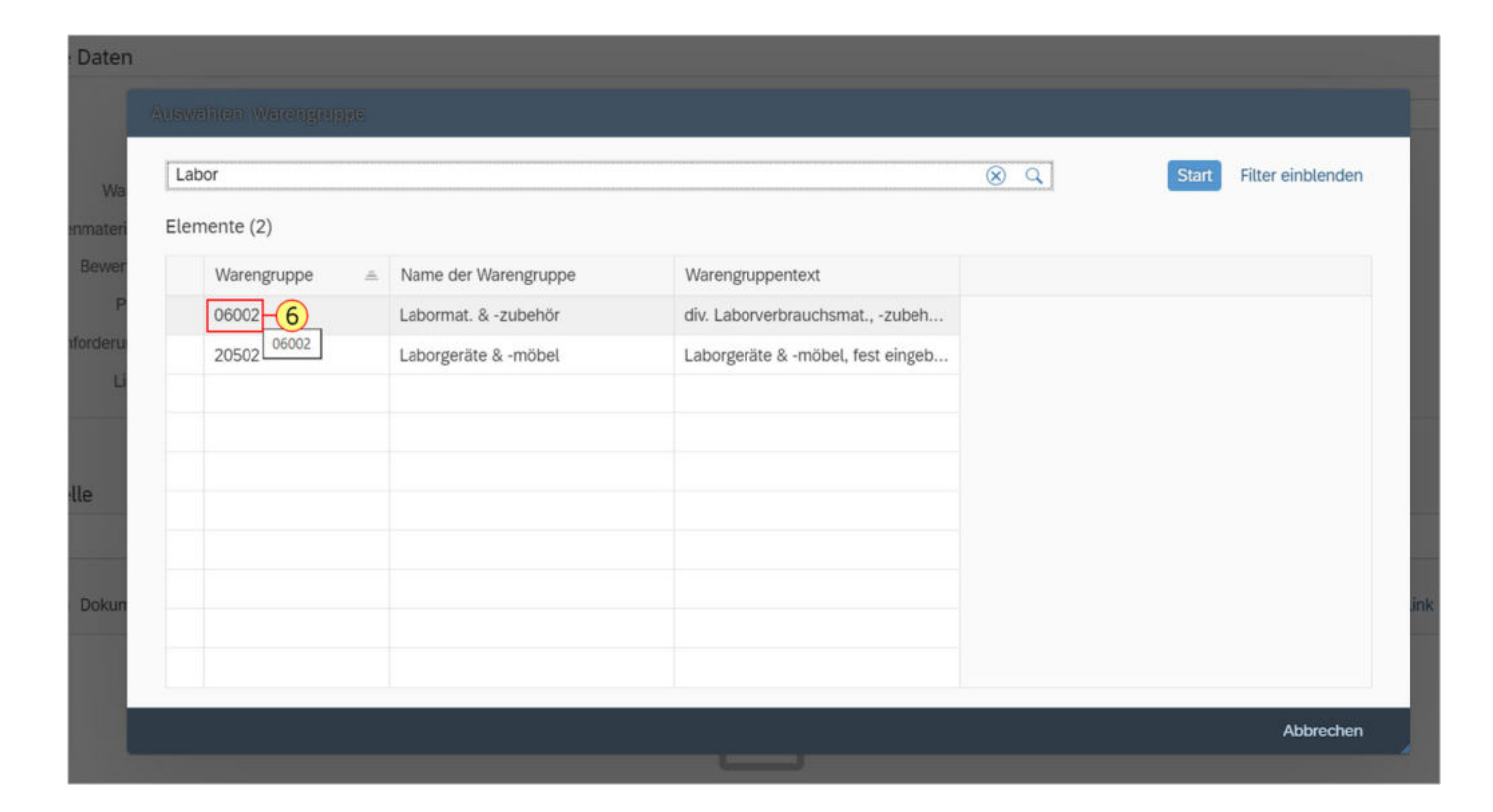

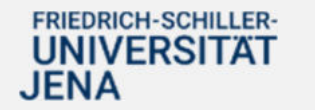

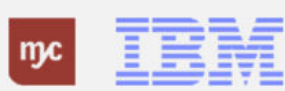

Eine BANF benötigt immer zwingend einen (Bewertungs-) Preis. Ändern Sie den angegebenen Preis von 0,00 Euro auf den tatsächlichen Wert. Sofern Ihnen der exakte Bestellpreis nicht bekannt ist, geben Sie einen Schätzwert an. Der Preis ist immer als Nettopreis anzugeben. Bei Bestellungen im Ausland können Sie bei Bedarf die Währung ändern und die BANF in der Währung des Lieferanten auslösen. Die Umrechnung in Euro erfolgt für die Budgetierung(Obligo) automatisch im System. Bei Bestellungen im Ausland geben Sie den Preis immer als Bruttopreis ein.

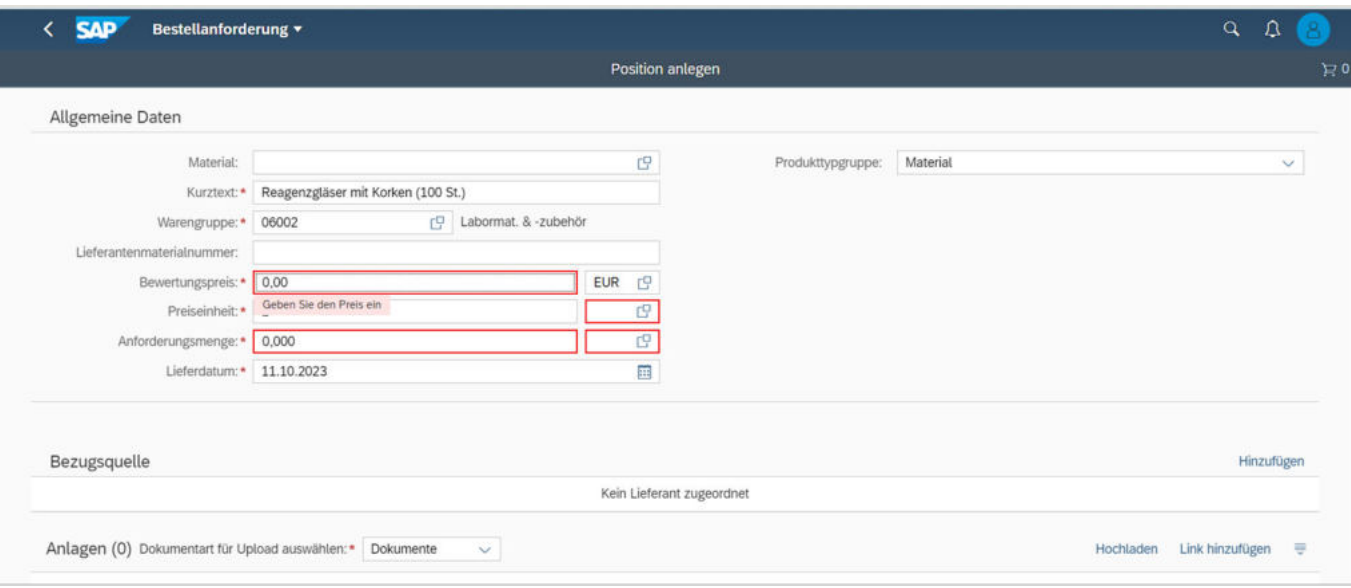

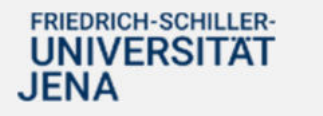

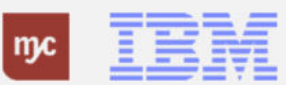

#### **Preise in SAP**

#### **Preise in SAP**

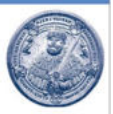

In SAP sind die Preise in Bestellanforderungen und Bestellungen immer als Nettopreis anzugeben. Die notwendigen Steuern werden anhand der Steuerkennzeichen, die den Warengruppen hinterlegt sind, automatisch ermittelt.

Mögliche Zollgebühren, Frachtkosten etc. sind, sofern bereits bekannt, als eigenständige Position der BANF hinzuzufügen. Schlagen Sie bitte nicht eigenständig die Kosten auf die einzelnen Positionen hinzu, da diese Informationen auch an den Lieferanten gehen und damit den Artikelpreis des Lieferanten verfälscht. Dies kann zu Rückfragen des Lieferanten führen oder zu falschen Rechnungsstellungen und Mehraufwänden im Rechnungseingang.

Die übliche Standardwährung bei der Universität Jena ist "EUR". Bei Bestellungen im Ausland können Sie bei Bedarf die Währung von Euro auf die entsprechende Landeswährung des Lieferanten ändern. Für weitere Währungen ist die "allgemeine Werteliste" zu verwenden.

Bei Bestellungen im Ausland geben Sie die Preise immer als Bruttopreise an, d.h. inklusive Steuern (sofern diese bekannt sind).

Bitte beachten Sie, dass bei der Bestellung von Waren und Leistungen bei Lieferanten mit Sitz außerhalb der EU oder bei bestimmten zollrelevanten Tatbeständen automatisch die Abteilung Steuern und Zollangelegenheiten der Universität Jena als weitere Genehmigungsstufe zur Prüfung der BANF eingebunden ist.

**TBM** 

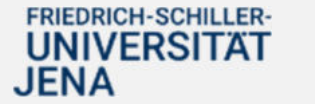

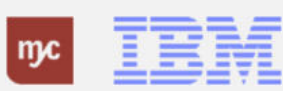

7. Geben Sie die zu bestellende Menge in das Feld Anforderungsmenge ein und wählen Sie die Mengeneinheitin dem Feld dahinter aus. Bestätigen Sie mit der Eingabe-Taste. Die korrekte Mengeneinheit kann über die Wertehilfe aus den im System vorhandenen Mengeneinheiten ausgewählt werden. Bitte achten Sie darauf, dass sie die Bestellmengeneinheit eingeben, da der Bewertungspreis mit der Anforderungsmenge multipliziert wird, um den Gesamtwert der Bestellung zu

 $\leftarrow$  SAP Bestellanforderung v  $Q$   $\Omega$ **Position anlegen** Allgemeine Daten  $\mathbb{C}^n$ Material: Produkttypgruppe: Material  $\checkmark$ Kurztext: \* Reagenzgläser mit Korken (100 St.) Warengruppe: \* 06002 Labormat. & -zubehör Lieferantenmaterialnummer  $EUR$   $C$ Bewertungspreis: \* 20,99  $\mathbb{C}^2$ Preiseinheit: \* 1 Anforderungsmenge: 1,000  $(7)$   $C$ Geben Sie Lieferdatum: 11.10.2023 eine gültige<br>Einheit ein Bezugsquelle Hinzufügen Kein Lieferant zugeordnet Anlagen (0) Dokumentart für Upload auswählen:\* Dokumente  $\sim$ Hochladen Link hinzufügen =

ermitteln.

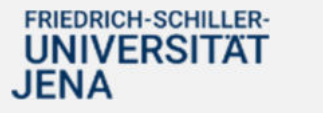

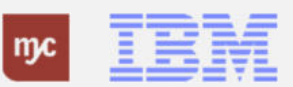

 $\overline{E}$ 0

#### **Mengeneinheiten**

#### Mengeneinheiten

#### **Besonderheiten:**

Nutzen Sie die Mengeneinheit LE (=Leistungseinheit) und die Menge 1

- · immer bei Dienstleistungen wie z.B. Wartungen, Beratung etc.
- · bei Bestellungen mit sehr vielen Einzelpositionen, die Sie ausnahmsweise nicht alle aufführen können (man bestellt dann z.B. "Kleinteile gemäß Angebot vom tt.mm.jjjj" und nutzt dann die Mengeneinheit LE).

Wenn Sie in den o.g. Fällen nicht "1 LE" sondern z.B. "1 Stück" verwenden, kommt es bei der Einkaufsabteilung und in der Rechnungsprüfung zu Problemen bei der weiteren Bearbeitung.

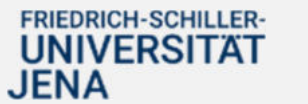

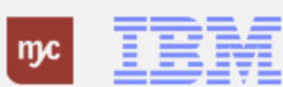

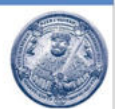

**TBM** 

Geben Sie in der Bezugsquelle den gewünschten Lieferanten an. Der Lieferant ist zwingend notwendig, wenn eine BANF direkt als Bestellung an den Lieferanten ausgelöst werden soll. BANFen ohne zugeordneten Lieferanten gehen unabhängig von ihrem Gesamtwert immer zum Einkauf zur weiteren Bearbeitung. Bei Katalogartikeln und Artikeln aus Rahmenverträgen wird die Bezugsquelle automatisch ermittelt. Der Lieferant eines Katalogartikels kann von Ihnen nicht geändert werden. 8. Um einen Lieferanten als

Bezugsquelle in der BANF zu hinterlegen, klicken Sie auf

Hinzufügen

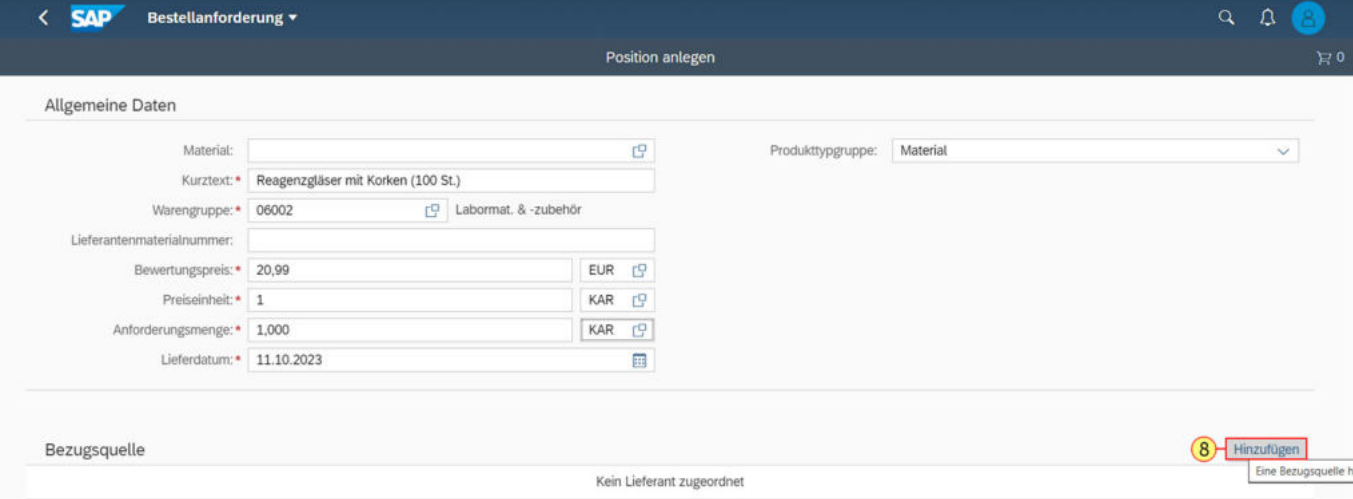

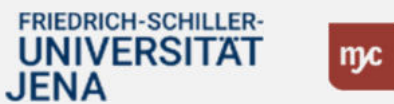

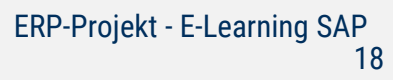

9. Sie können wählen, ob der Lieferant fest genommen werden soll oder ein Wunschlieferant ist, der zwar bevorzugt ausgewählt werden soll, aber vom Einkauf noch geändert werden kann. Bei Direktbestellungen klicken Sie bitte auf

Fest

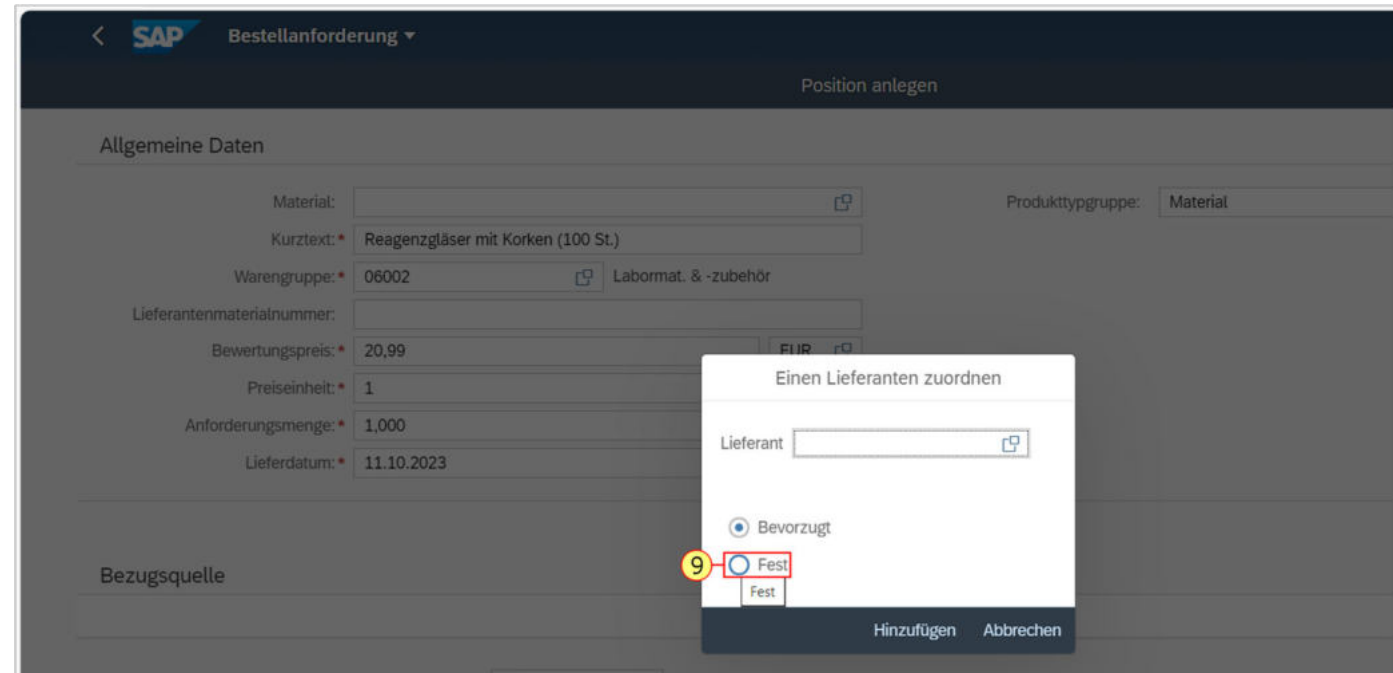

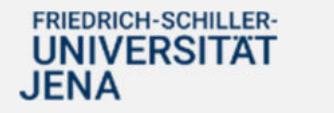

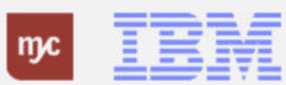

10. Klicken Sie anschließend auf **Wertehilfe einblenden**

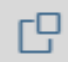

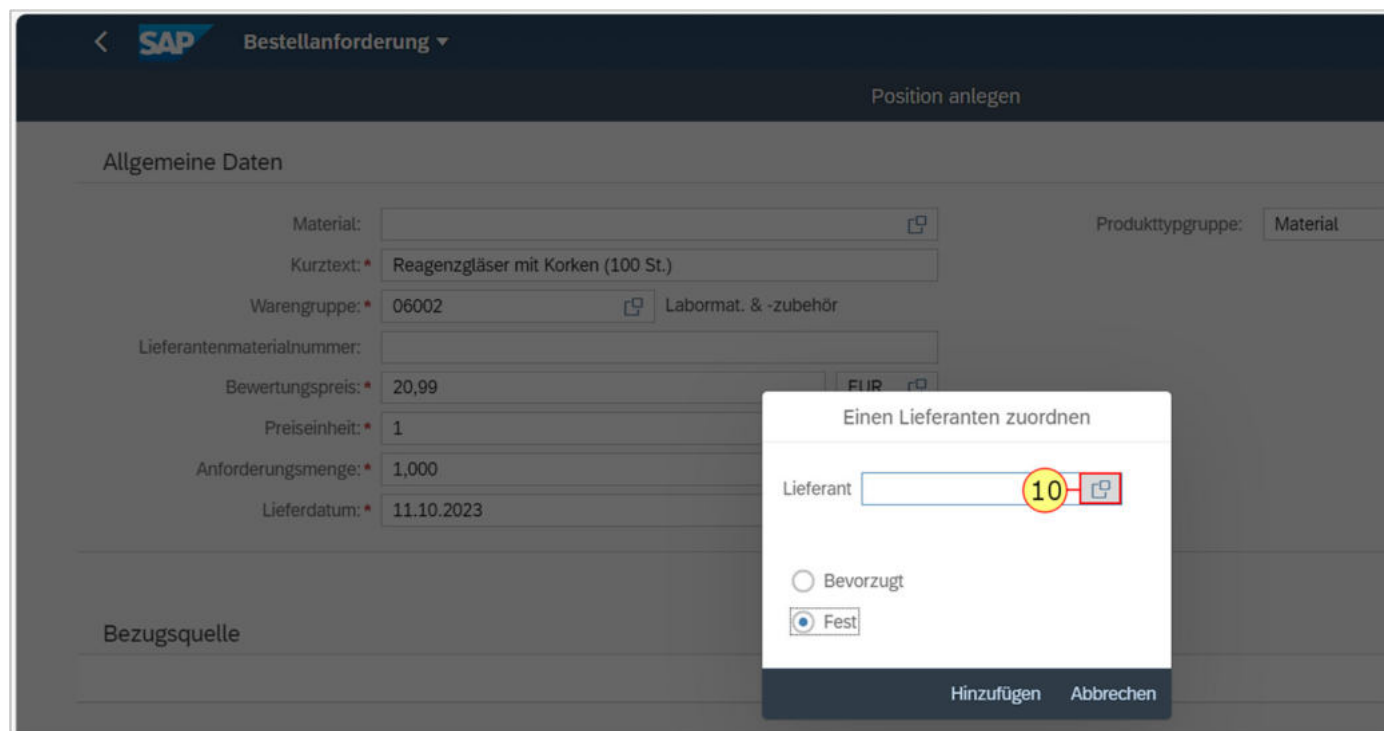

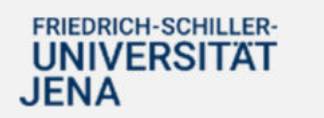

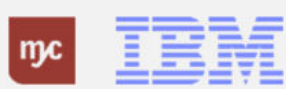

Sie können direkt über den Namen des Lieferanten suchen, beispielsweise proHeq, und bekommen dann alle Lieferanten angezeigt, die diese Zeichenfolge im Namen besitzen. Alternativ können Sie sich alle Lieferanten anzeigen lassen und manuell den passenden Lieferanten auswählen. Eine BANF kann nur bestellt werden, wenn Sie einen gültigen und im System hinterlegten Lieferanten eingegeben haben. Sofern Sie einen Lieferanten nicht finden können bzw. ein neuer Lieferant benötigt wird, muss dieser von Dezernat 2 im System als neuer Geschäftspartner angelegt werden. 11. Klicken Sie auf **Lieferant**

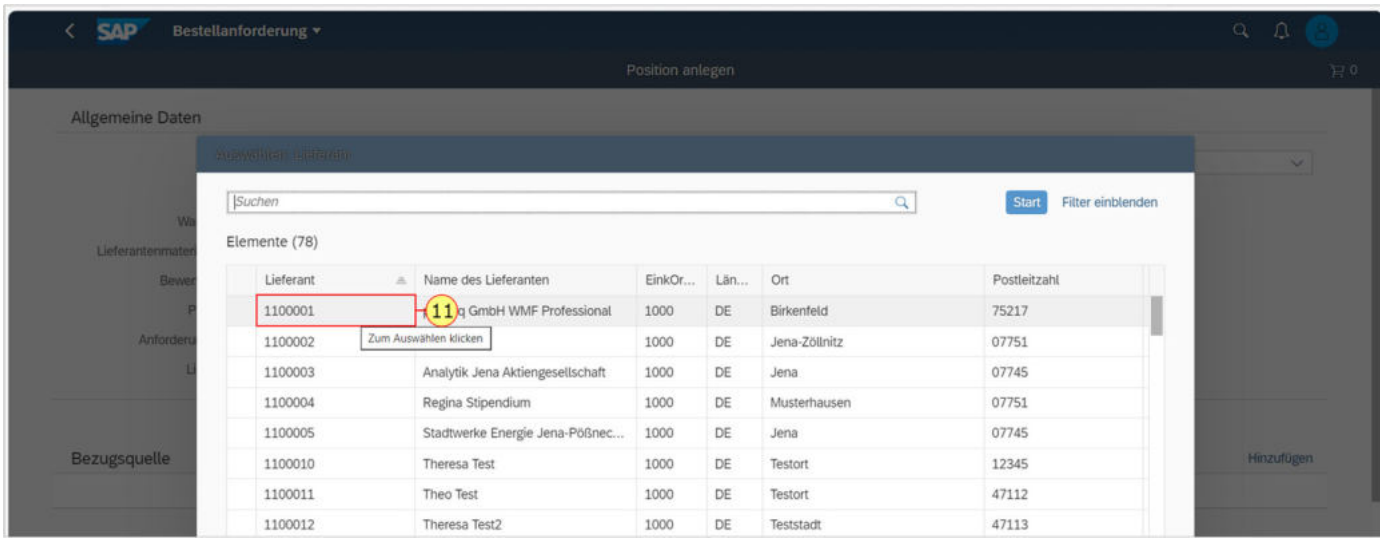

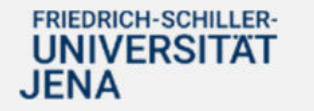

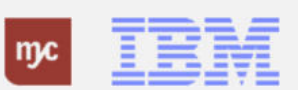

12. Der Lieferant wird mit in die BANF als Bezugsquelle übernommen.

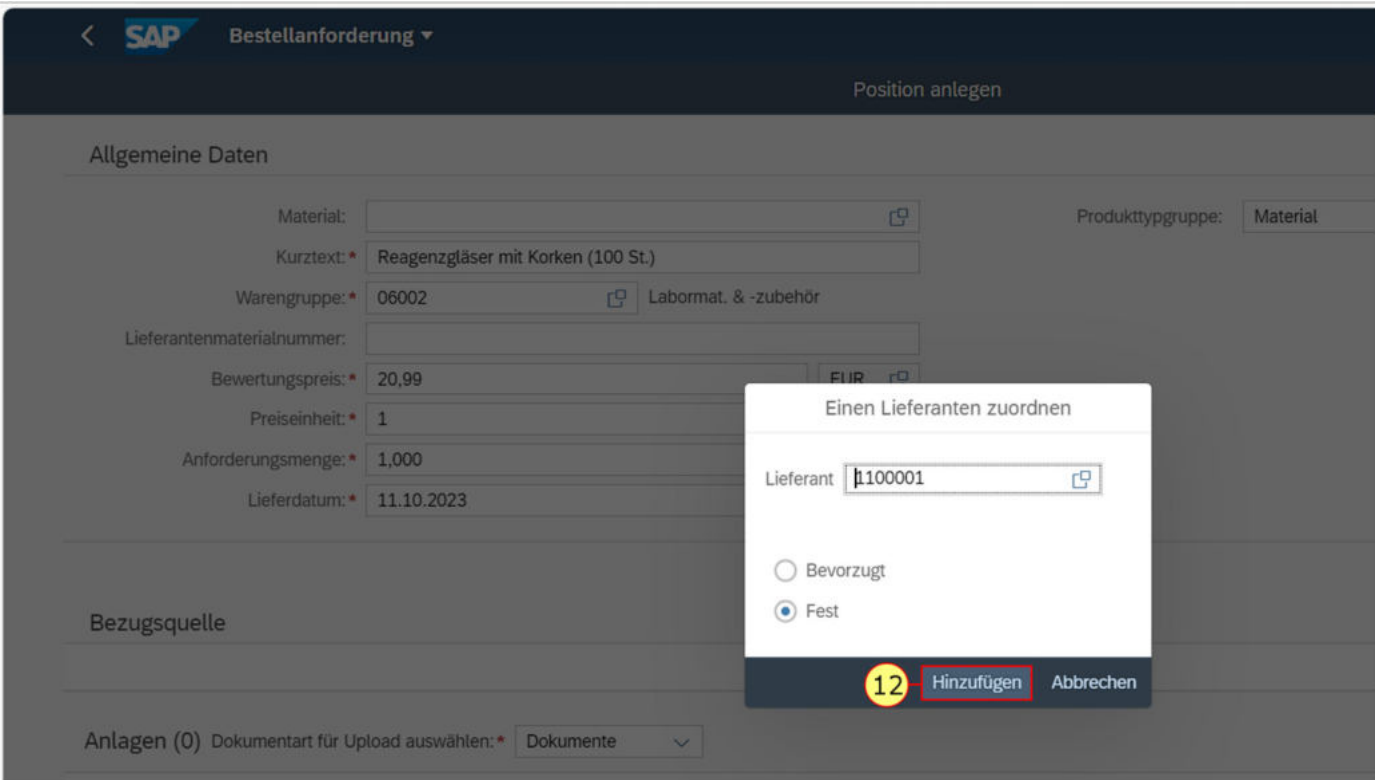

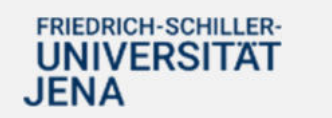

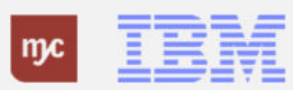

**Geschäftspartner / Lieferanten**

# Geschäftspartner / Lieferanten

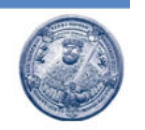

Sollte der gewünschte bzw. benötigte Geschäftspartner noch nicht im System auffindbar sein, veranlassen Sie bitte die Anlage des Lieferanten im Dezernat Finanzen.

Senden Sie folgende Informationen als Antrag zur Anlage eines neuen Geschäftspartners im SAP-System:

- Name des Lieferanten.
- Adresse des Lieferanten (vollständig mit Straße, Hausnummer, Postleitzahl, Ort und [Land bei ausländischen Lieferanten]),
- E-Mail-Adresse des Lieferanten.
- Steuer-ID des Lieferanten (VAT-Nummer),
- Ansprechpartner des Lieferanten

Bitte senden Sie diese Anfragen über den Service Desk des Dezernats Finanzen und Beschaffung. Dort gibt es unter "Aufträge" einen Eintrag "Anlage von Geschäftspartnern".

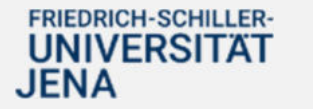

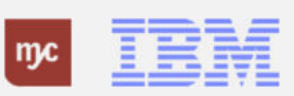

# • Anlage neuer Geschäftspartner o Bereits bei der Erstellung einer BANF wird ein Geschäftspartner benötigt.

- o Geschäftspartner werden ausschließlich im Dez 2 angelegt.
- o Besteht die Notwendigkeit einen neuen Geschäftspartner anzulegen, bitten wir Sie uns dies über das Ticketsystem anzuzeigen.
- o Es werden 2 Formulare zur Verfügung gestellt (natürliche Personen und Organisationen)
- o Für die Kommunikation nutzen Sie bitte das Ticketsystem.

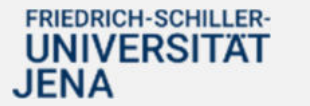

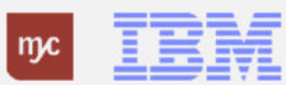

ERP-Projekt - E-Learning SAP 24

# Finanzbuchhaltung

Es können Dokumente als Anlagen der BANF über Hochladen vom eigenen PC/Laptop angefügt werden.

13. Sind die Eingaben vollständig, so fügen Sie diese Anforderungsposition der BANF hinzu, indem Sie auf klicken.

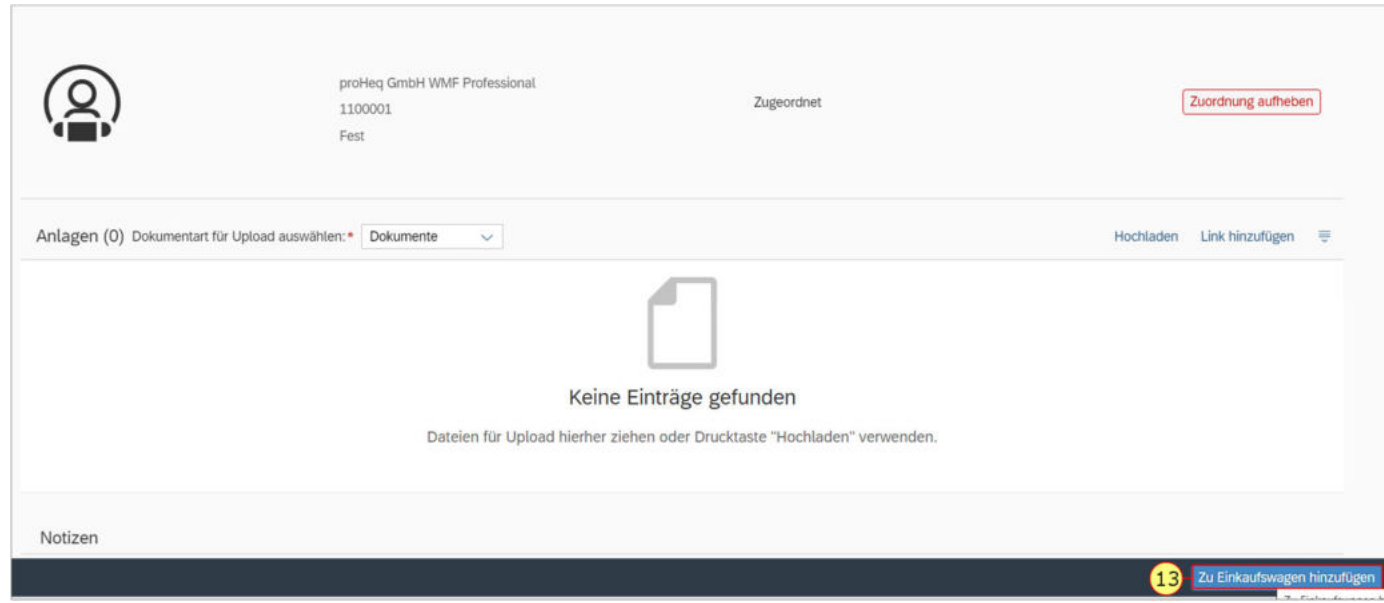

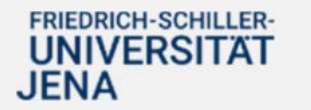

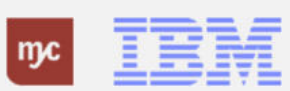

Die Position ist in die BANF übernommen, kann aber noch nicht bestellt werden. Der rote Balken neben der Position zeigt, dass noch Pflichtangaben in der BANF fehlen.

14. Sie wählen den Listeneintrag aus, mit einem Linksklick auf die Übersicht

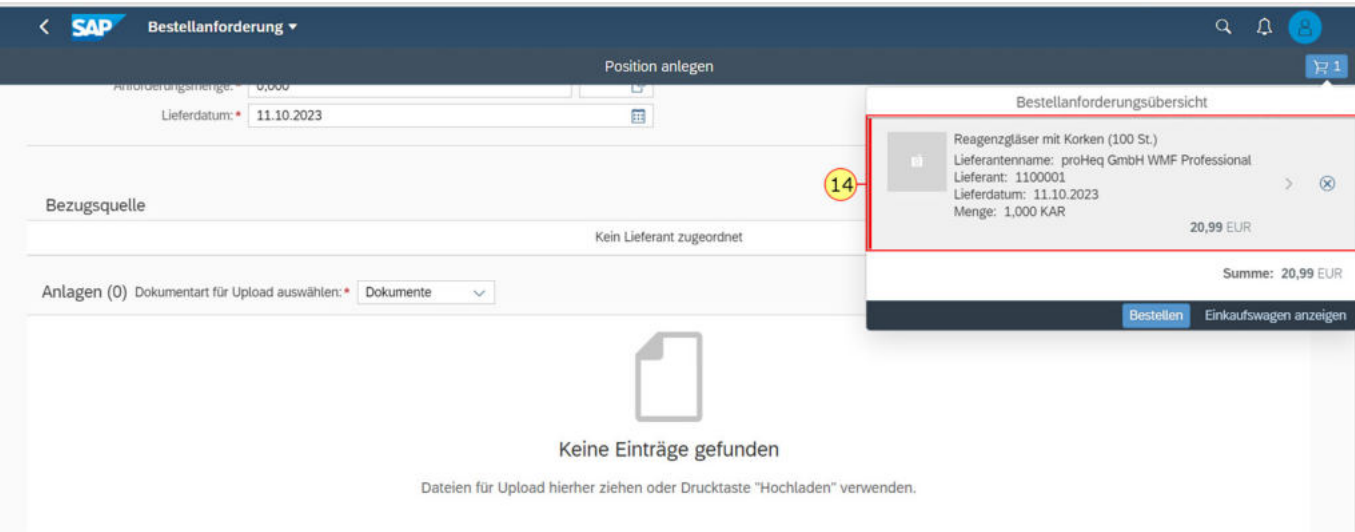

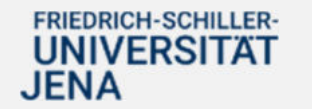

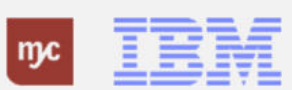

Die BANF hat in diesem Moment den Status eines noch nicht in SAP angelegten "Einkaufswagen". Unter Allgemeine Daten sind die gerade eingegebenen Daten zum Artikel oder zur (Dienst-) Leistung zu sehen. Diese können hier noch einmal geändert werden.

Überprüfen Sie insbesondere das Lieferdatum. SAP belegt dieses Feld immer durch das aktuelle Tagesdatum vor. Sie müssen hier das realistische bzw. gewünschte Lieferdatum eingeben.

Unter Lieferadresse sehen Sie die Anlieferadresse, die aus dem Lagerort ermittelt wurde und den Sie in Ihren Einstellungen hinterlegt haben. Diese Adresse kann ergänzt oder überschrieben werden.

15. Ziehen Sie jetzt die Leiste nach unten bis zum Abschnitt Kontierung.

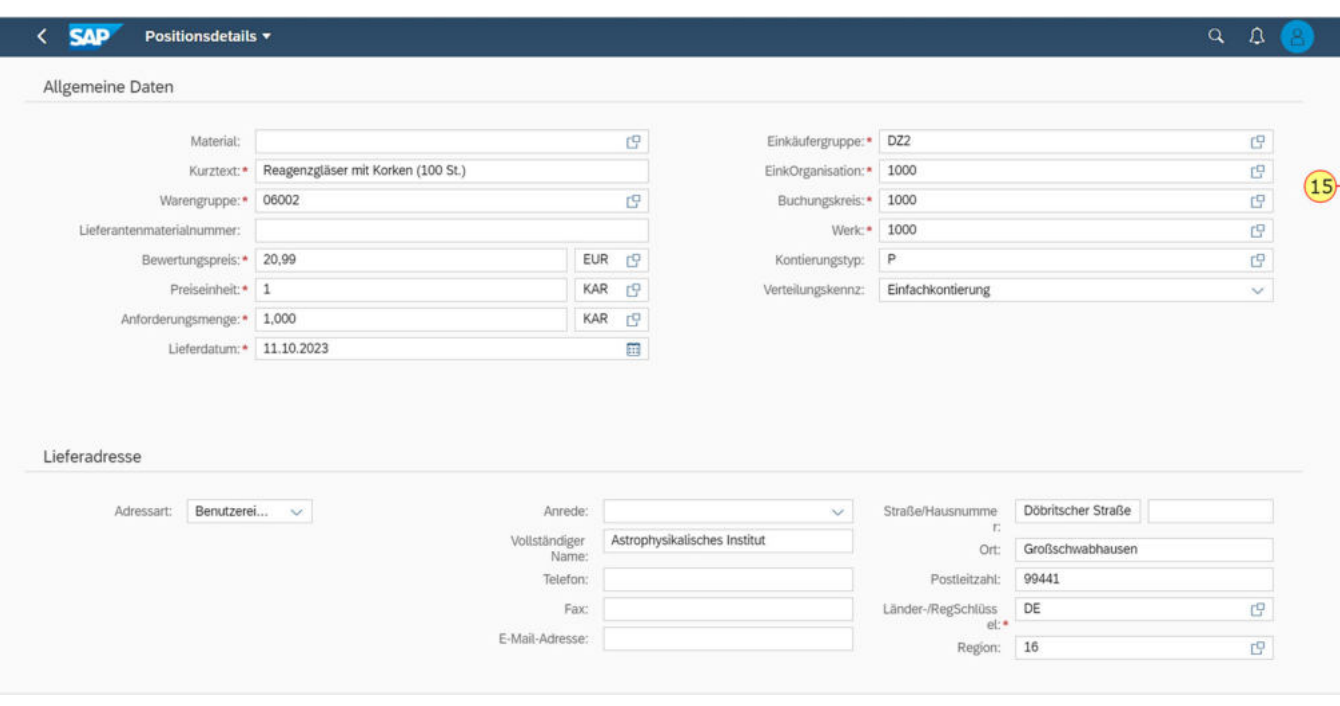

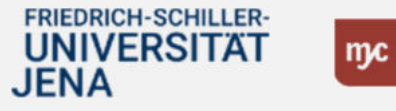

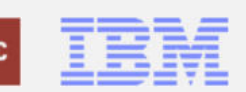

Sie müssen als Nächstes die Kontierung für die Position eingeben. Dies ist eine Pflichtangabe, ohne die eine BANF nicht angelegt werden kann. 16. Wählen Sie die Kontierungszeile per Linksklick aus und linksklicken Sie anschließend auf den Pfeil (>) rechts, um die nächste Maske aufzurufen.

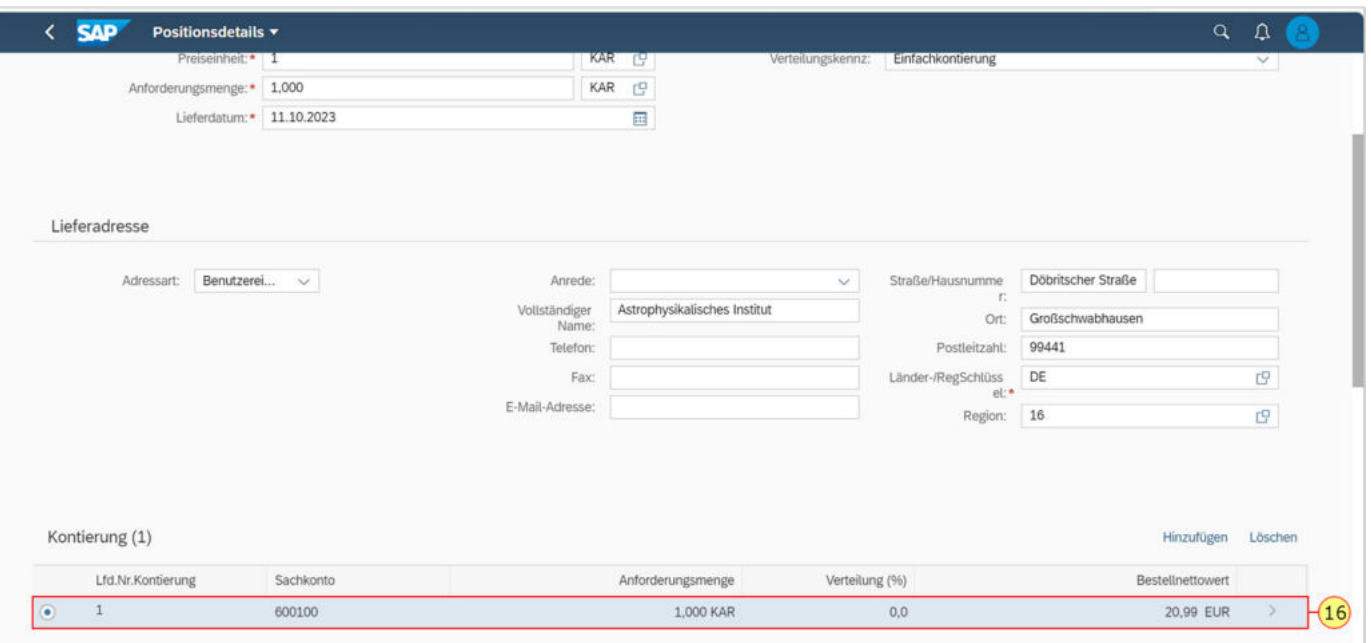

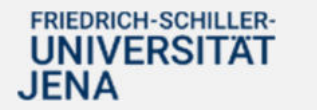

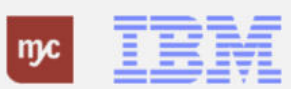

#### **Kontierungsdetails**

Es muss immer ein Sachkonto und ein PSP-Element in einer Position angegeben werden. Das Sachkonto wird automatisch aus der Warengruppe ermittelt und muss nicht mehr angepasst werden. Als Anforderer müssen Sie ein PSP-Element angeben, an dem die Mittel für die Bestellanforderung bereitgestellt werden. Verbrauchsmaterialien werden dabei immer auf Kontierungstyp "P" kontiert und benötigen das entsprechende PSP-Element. Anlagen werden immer auf den Kontierungstyp "A" kontiert. In der BANF wird immer die "Dummyanlage (als Platzhalter für die zu bestellende und später zu aktivierende Anlage)" eingegeben. Sie erfassen das PSP-Element auch, um das entsprechende Obligozu bilden und die Rechnung nach Lieferung zu bezahlen.

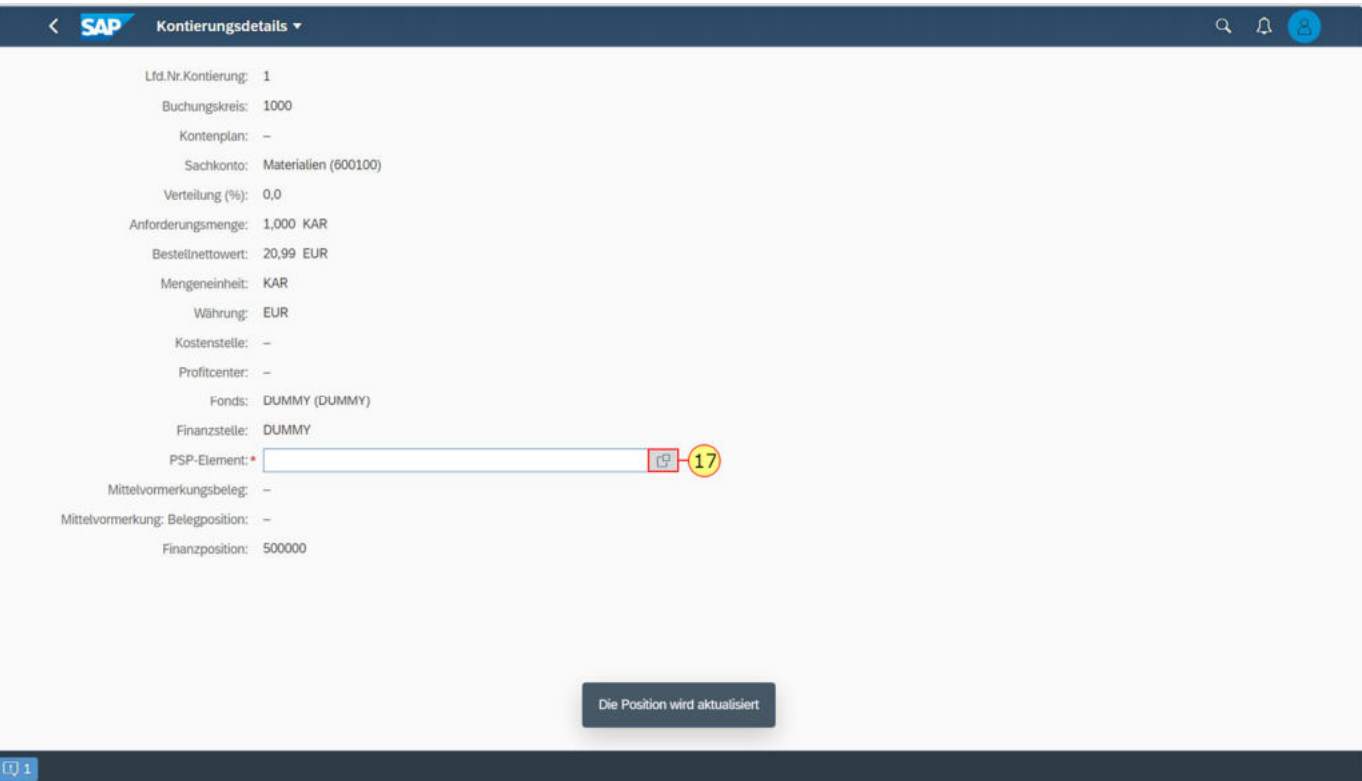

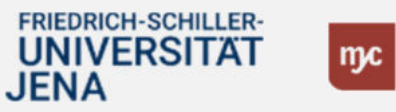

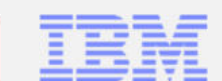

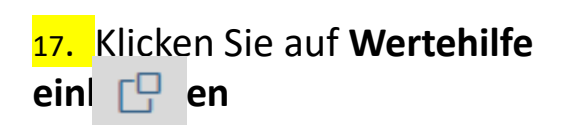

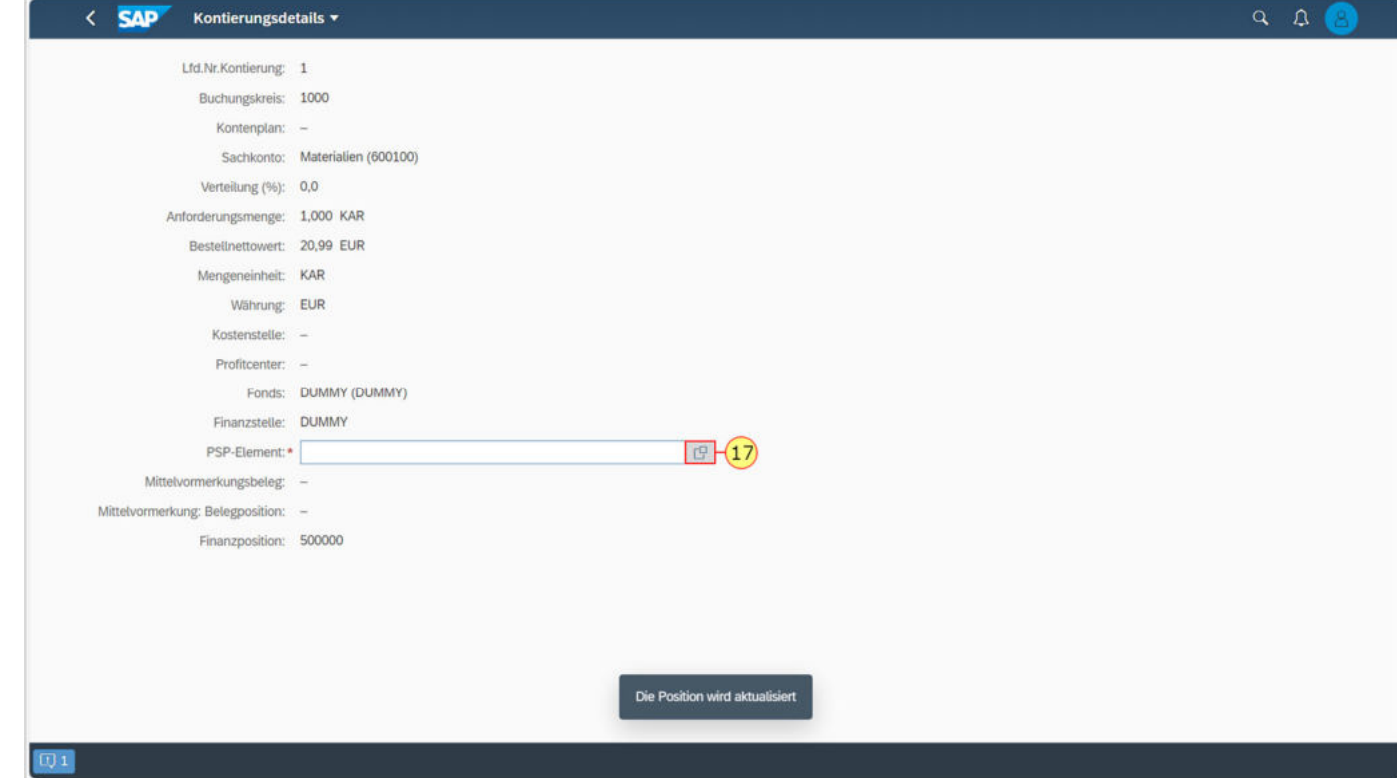

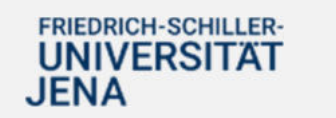

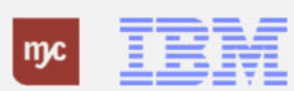

# **Kontierungsdetails**

18. Sie können im Feld **Suchen** nach dem Namen oder dem Kürzel oder einem Teil des PSP-Elements suchen. Bestätigen Sie die Eingabe mit der Eingabe-Taste.

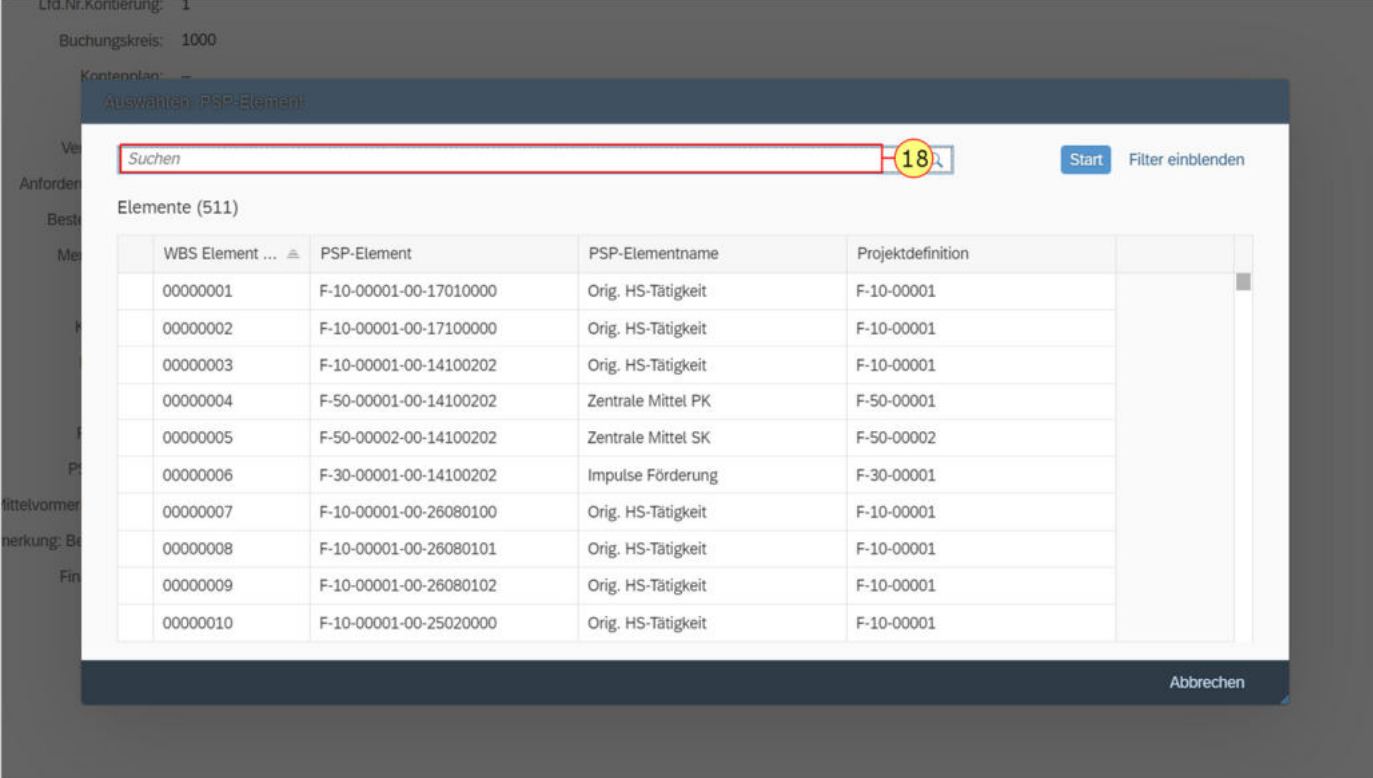

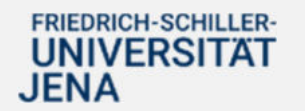

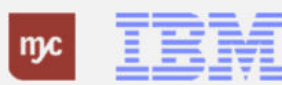

# **Kontierungsdetails**

19. Klicken Sie auf das gewünschte PSP Element, hier<br>00000145

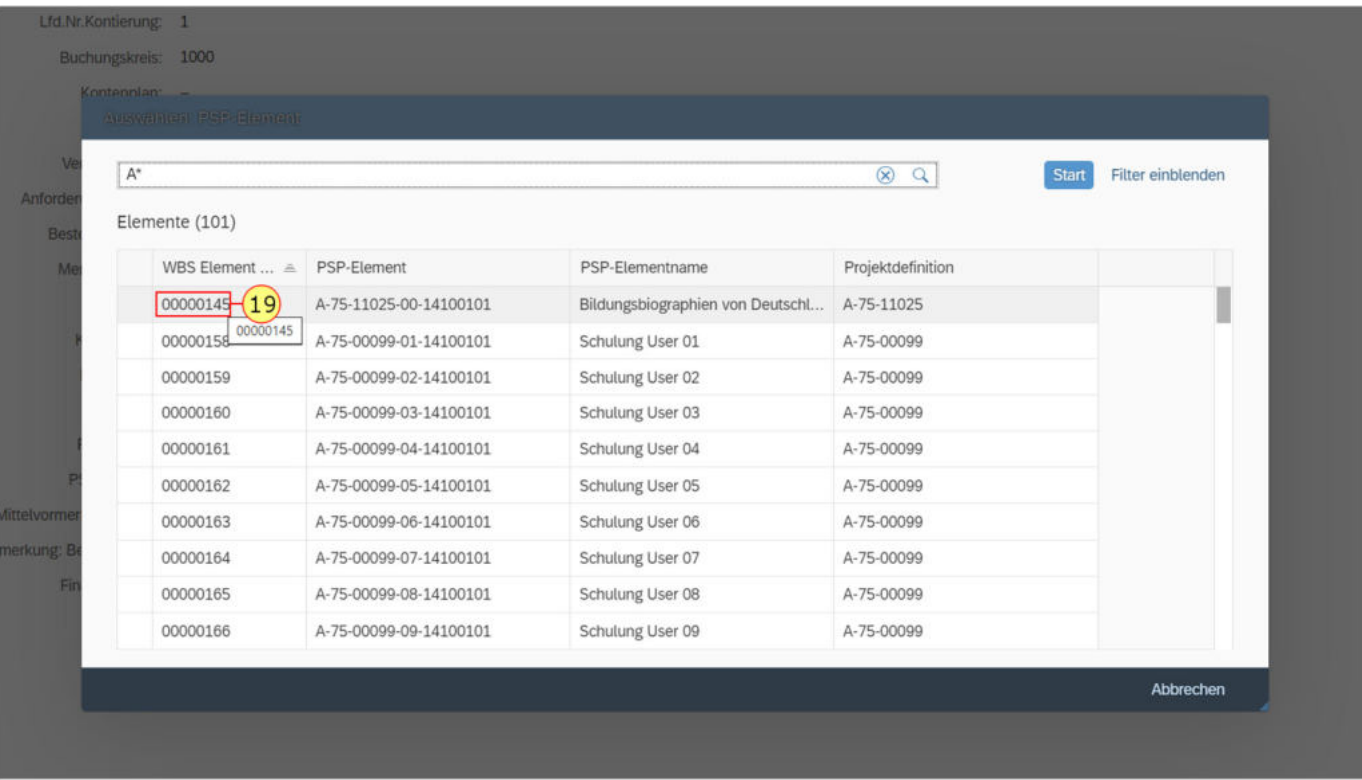

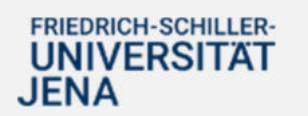

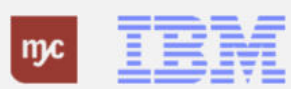

#### **Kontierung**

#### Kontierung

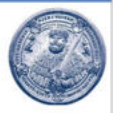

Das System ist so eingestellt, dass Sie bei mehreren Positionen in einer BANF nicht bei allen Positionen die Kontierungen eingeben müssen. Sollen alle Positionen auf die gleiche Kontierung gebucht werden, so reicht es, wenn Sie nur in der ersten BANF-Position die Kontierung erfassen.

Beim späteren Drücken des Schaltfläche "Bestellen" und der Anlage der BANF im System wird dann die Kontierungsinformation aus der Position 1 automatisch in alle anderen Positionen kopiert, sofern keine Kontierung in der Position bisher vorhanden war.

Wenn also eine Position eine andere Kontierung erhalten soll, dann können Sie diese Position individuell auf ein anderes PSP-Element kontieren. Dieses PSP-Element wird dann nicht durch die Position 1 überschrieben.

**TBM** 

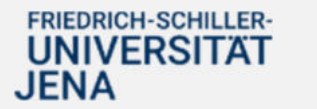

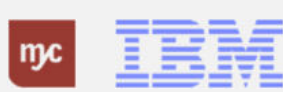

# Mehrfachkontierung

Es ist möglich, die Kontierung für BANF-Positionen auf mehrere Kontierungselemente aufzuteilen (Mehrfachkontierung). Hierzu klicken Sie in den Positionsdetails auf das Feld Verteilungskennzeichen und wählen Sie "mengenmäßige Verteilung" oder "prozentuale Verteilung" statt Einfachkontierung aus:

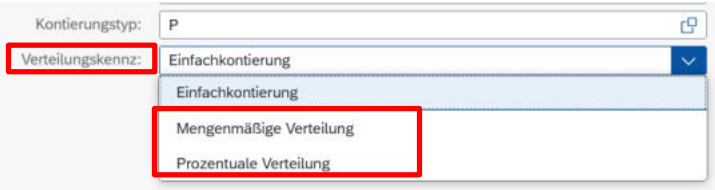

Nach Ändern der Verteilung können die Aufteilungen in der Kontierungszeile angepasst werden. Über den Befehl "Hinzufügen" kann dann eine weitere Kontierungszeile hinzugefügt werden (die prozentuale Verteilung sehen Sie folgend als Beispiel):

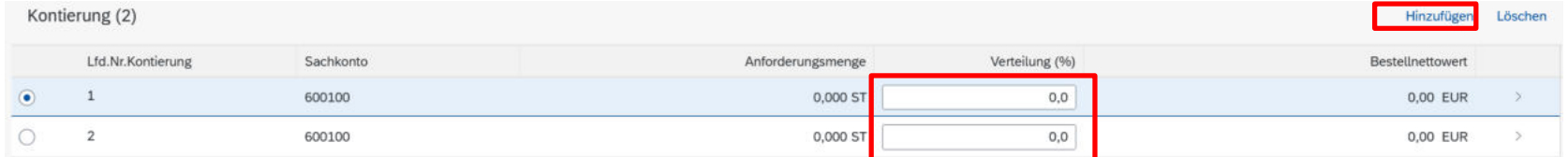

Beim Drücken von "Hinzufügen" geht i.d.R. bereits der der Detailbildschirm für die Kontierung auf und Sie können das PSP-Element und den Verteilungsschlüssel (Menge/Prozent) für die 2. Zeile eingeben. Dies ist auf der folgenden Folie dargestellt.

Haben Sie eine Zeile zu viel hinzugefügt und wollen diese löschen, so drücken Sie den Button "Löschen" oberhalb der Kontierungsübersicht. Bitte lassen Sie nicht einfach nur die Zeile leer, da dies in SAP zu Fehlern führt.

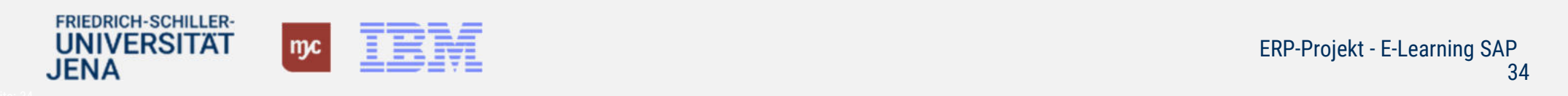

# Mehrfachkontierung (II)

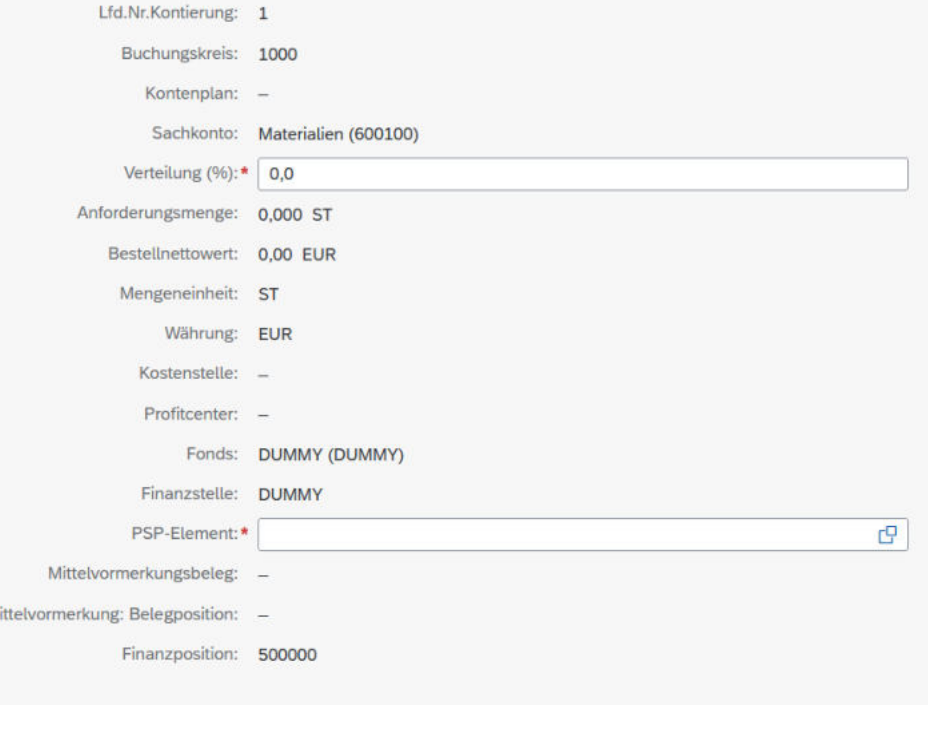

Das PSP-Element fügen Sie, wie bei der Einfachkontierung, in dem Detailbildschirm der jeweiligen Kontierungszeile ein.

Hier können Sie auch die prozentuale Verteilung (siehe Bildschirm) oder mengenmäßige Verteilung noch vornehmen oder ändern.

# **HINWEISE:**

- 1. Die **Mehrfachkontierung** darf bei der Universität Jena **nicht bei Anlagenkontierung** genutzt werden. Es ist nur eine Einfachkontierung pro Anlage zugelassen.
- 2. Die vorne beschriebene **Kopierfunktion der Kontierung** aus der ersten BANF-Position auf die anderen BANFen funktioniert **nur für Einfachkontierungen**. Mehrfachkontierungen werden nicht automatisch in die anderen BANF-Positionen kopiert.

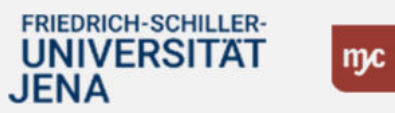

# **Kontierungsdetails**

20. Nach der Eingabe des PSP-Elements klicken Sie auf den Pfeil zurück <.

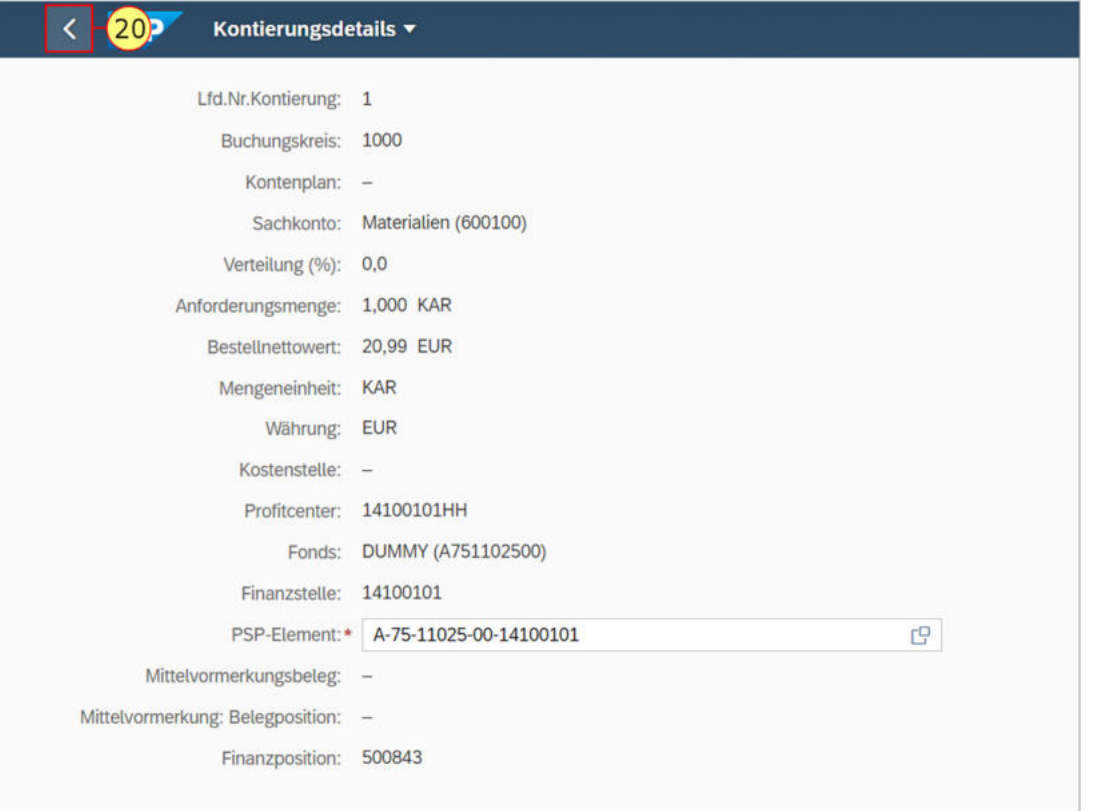

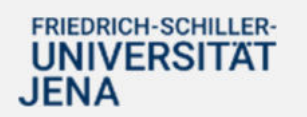

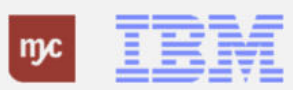

#### **Notizen**

Da der Genehmigungsworkflow bei der Universität Jena individuell konfiguriert wurde, können die Genehmigungsdetails in diesem Bildschirm nicht angezeigt werden. Die Information und das "rote X" können daher ignoriert werden.

Unter **Notizen** können Sie weitere Informationen zu der Bestellung erfassen: Sie können den Anlieferungs- un Sie können den **Anlieferungs- und**<br>**Materialbestelltext auch direkt unte** Positionstext erfassen und müssen die Angaben nicht zwingend in den unterschiedlichen Textarten erfassen.

Unter Positionstext geben Sie weitere Informationen für den Lieferanten ein. In das Feld gelangen Sie über Mausklick oder mit der Tab-Taste.<br>**Positionsnotiz:** Informationen, die interner

Natur sind und nicht an den Lieferanten übermittelt werden, zum Beispiel Hinweise für den Einkauf.

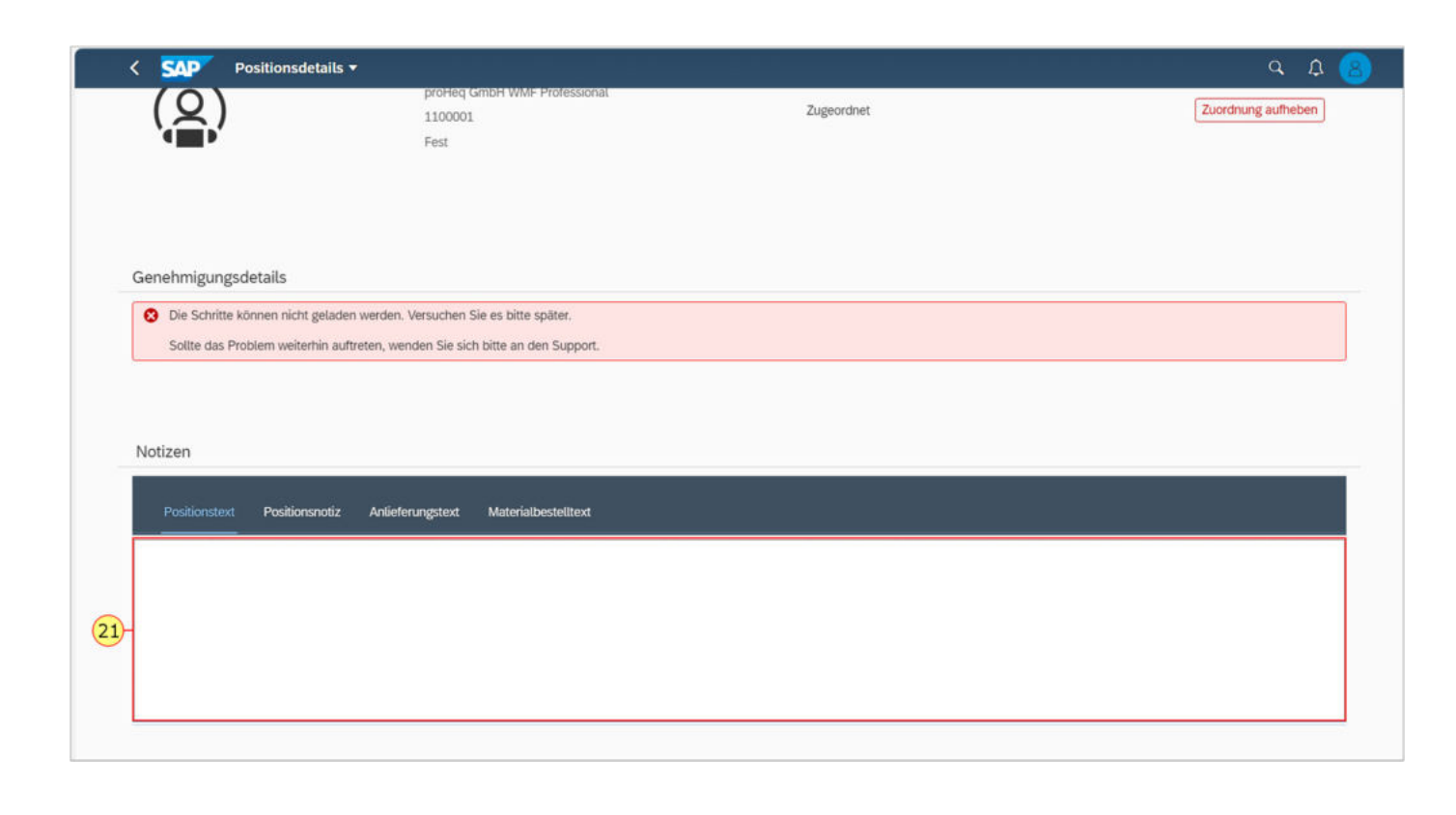

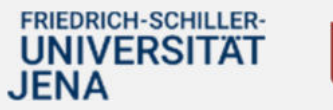

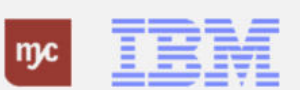

**Anlieferungstext:** Besondere Hinweise zur Anlieferung. Dieser Text wird auch an den Lieferanten übermittelt und in der Bestellung ausgedruckt. In der Bestellung steht dieser Text unter dem Positionstext und Materialbestelltext.

**Materialbestelltext:** Weitergehende Detaillierung zum Artikel beziehungsweise zur Leistung, zum Beispiel auch die Herstellerteilenummer.

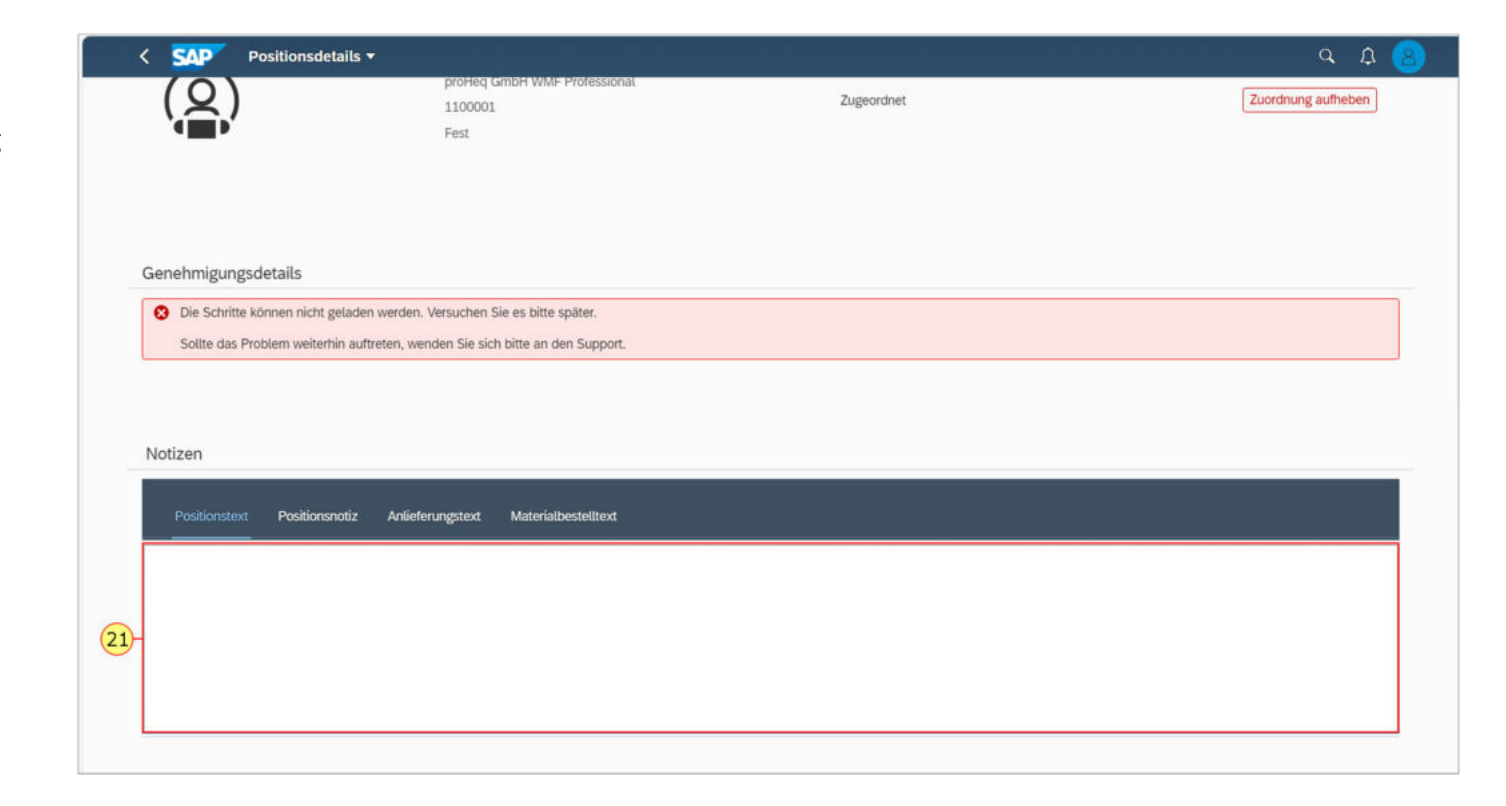

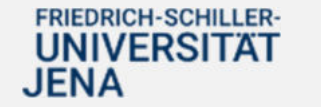

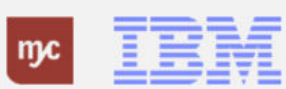

#### **Notizen und Texte**

#### **Notizen und Texte**

#### • Positionstext

Der Positionstext geht an den Lieferanten und wird auf der Bestellung für jede Position mit ausgedruckt. Hier ist es möglich z.B. eine längere Textbeschreibung, die Artikel-Nr. sowie wenn vorhanden die Kunden-Nummer beim Lieferanten mit anzugeben.

#### • Positionsnotiz

Der Positionstext geht nicht an den Lieferanten und ist daher ein internes Textfeld. Hier kann z.B. die Begründung für die Auswahl eines Lieferanten oder die Auswahl eines Artikels/Leistung angegeben werden. Die Positionsnotiz kann vom Bedarfsanfordernden, den Genehmigenden und vom Einkauf eingesehen werden.

· Anlieferungstext

Der Anlieferungstext geht auch an den Lieferanten und wird auf der Bestellung für jede Position mit ausgedruckt. Hier können besondere Hinweise zur Anlieferung eingegeben werden. In der Bestellung steht dieser Text unter dem Positionstext und Materialbestelltext.

· Materialbestelltext:

Weitergehende Detaillierung zum Artikel bzw. zur Leistung., z.B. auch Herstellerteilenummer etc. Dieses Textfeld wird i.d.R. nur durch Katalogartikel gefüllt.

Sie können den Anlieferungs- und Materialbestelltext auch direkt unter Positionstext erfassen und müssen die Angaben nicht in unterschiedliche Textarten erfassen.

**TBM** 

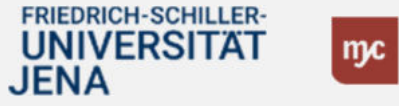

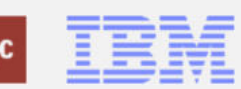

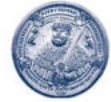

# **Notizen**

22. Die Eingabe für diese BANF-Position ist damit abgeschlossen und kann nun übernommen werden. Linksklicken Sie auf **Sichern** .

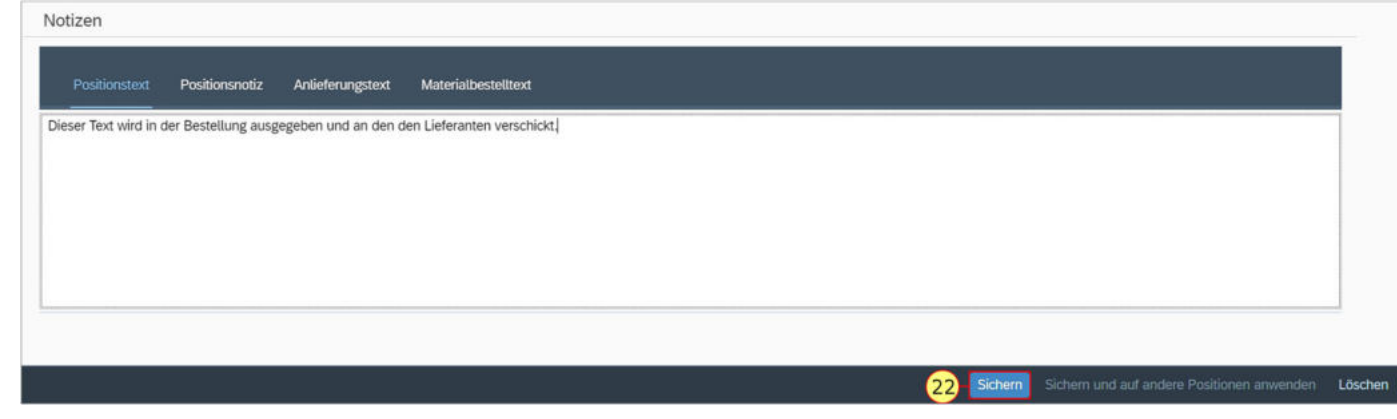

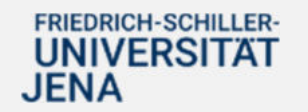

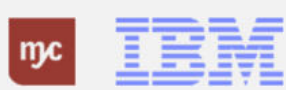

23. Um in die BANF zurückzukommen, klicken Sie in der Fiori-App auf **Zurück** .

**Hinweis: Bitte klicken Sie niemals auf den "Zurück"-Pfeil in Ihrem Browser!**

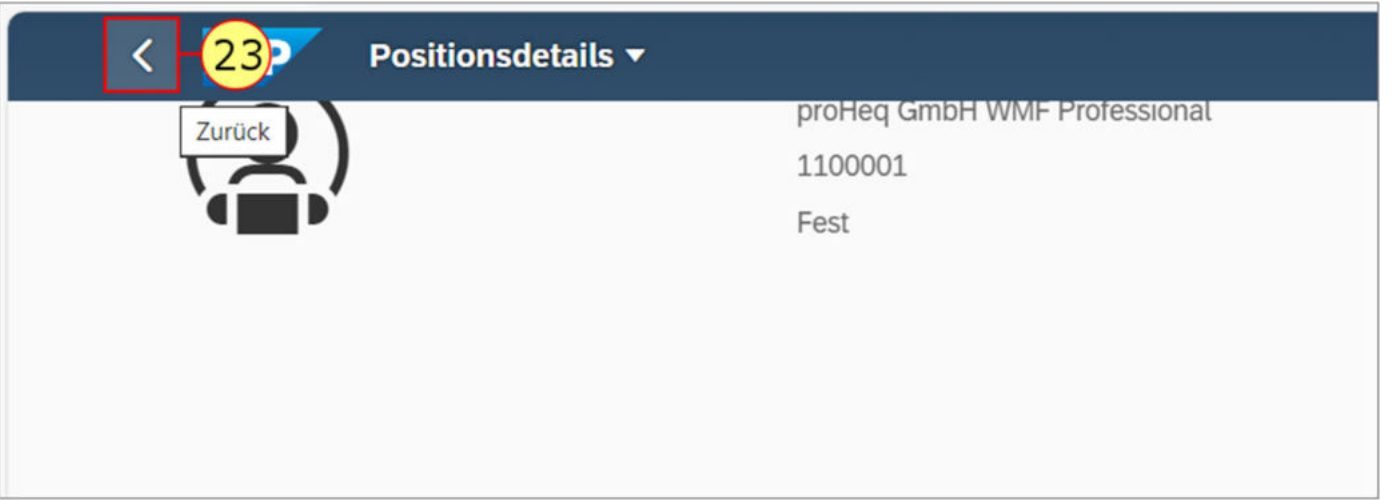

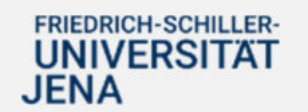

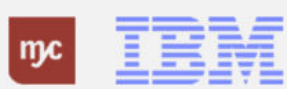

Sie sind nun wieder im Startbildschirm der BANF und können oben eine weitere, neue Position für diese BANF anlegen. Eine Masseneingabe für mehrere Positionen ist bei Freitextanforderungen in der Fiori-App nicht möglich. Sofern keine weitere Position gewünscht ist, klicken Sie auf das Einkaufswagen-Symbol oben rechts, um die BANF abzuschließen und den Einkaufswagen zu bestellen. Neben dem Symbol sehen Sie, wie viele Artikel / (Dienst-) Leistungen bereits in den Einkaufswagen "reingelegt" wurden.

Position anlegen  $\left\langle \cdot \right\rangle$ **SAP**  $\Omega$ 1 Position(en) in Bestella 冊 Lieferdatum: 11.10.2023 Bezugsquelle Hinzufügen Kein Lieferant zugeordnet Anlagen (0) Dokumentart für Upload auswählen: \* Dokumente Hochladen Link hinzufügen  $\checkmark$ Keine Einträge gefunden Dateien für Upload hierher ziehen oder Drucktaste "Hochladen" verwenden.

24. Klicken Sie auf den Einkaufswagen

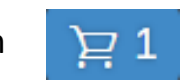

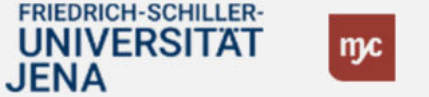

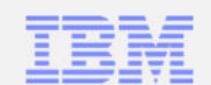

Sie können auch für andere SAP-User Bestellanforderungen anlegen. Dafür nutzen Sie die Funktion BANF anlegen als Stellvertreter. Hierfür gehen Sie auf Einkaufswagen anzeigen.

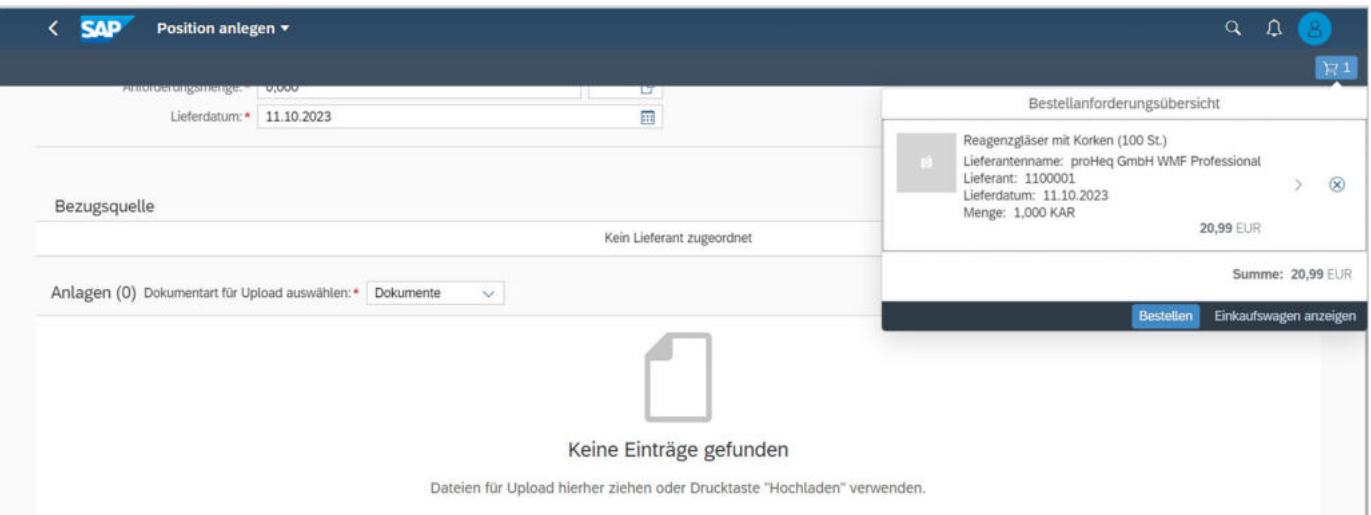

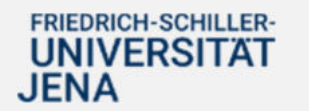

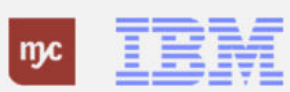

Gehen Sie auf das Feld Anforderer und wählen Sie die Person aus, für die Sie die BANF erstellen.

# 25. Klicken Sie auf **Wertehilfe einblenden** $\mathbb{C}\!\mathbb{P}$

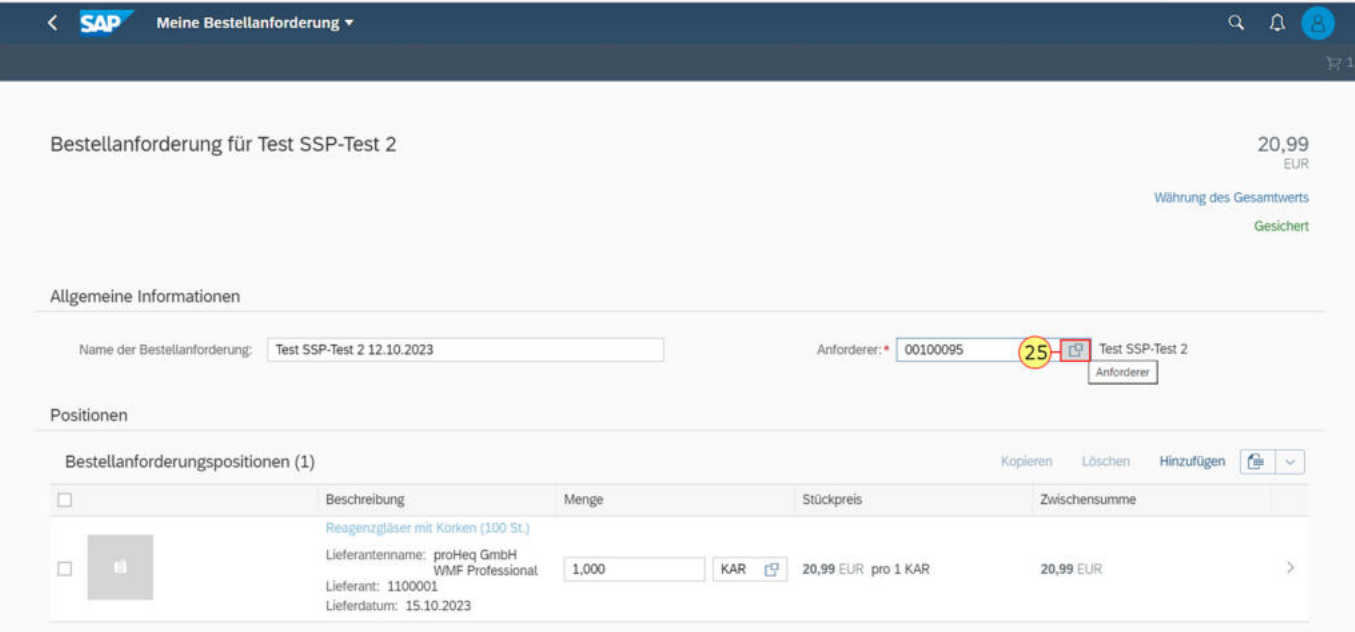

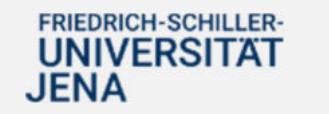

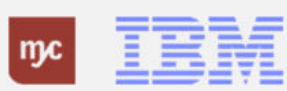

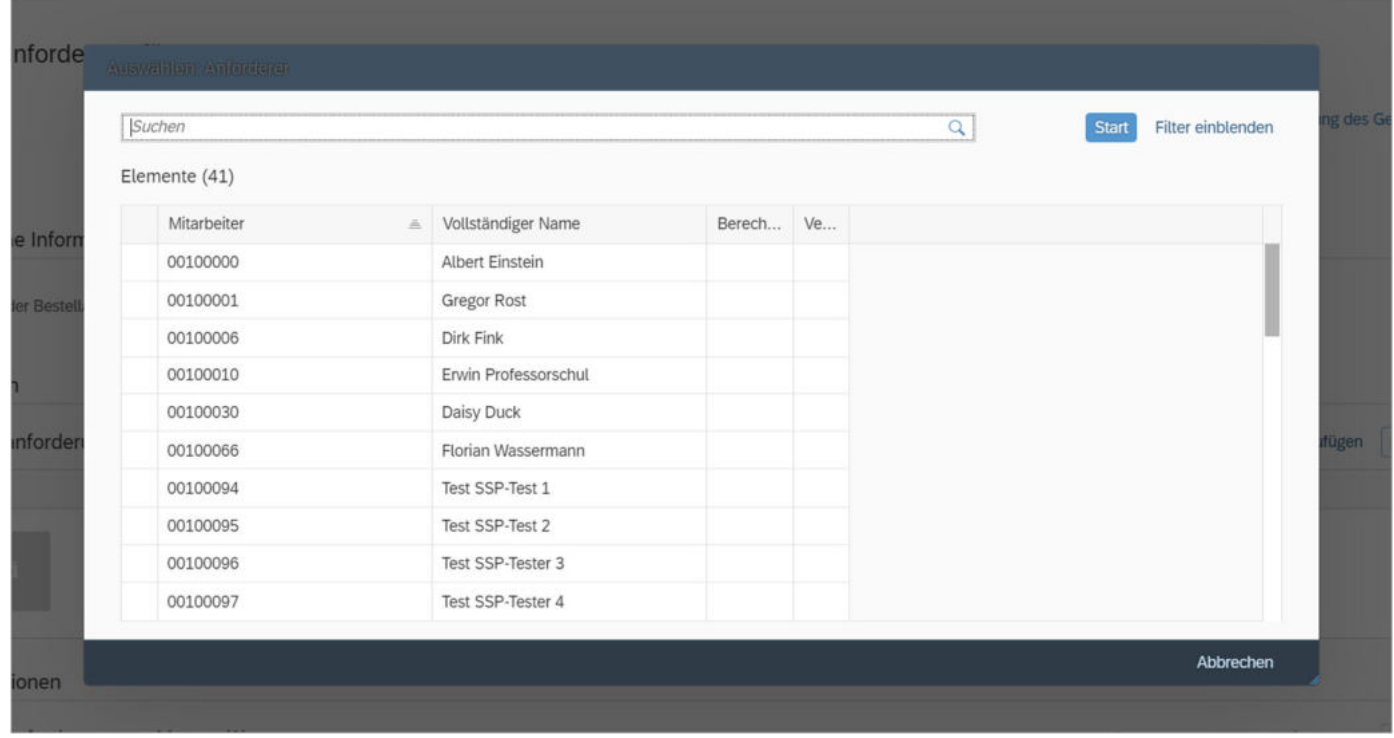

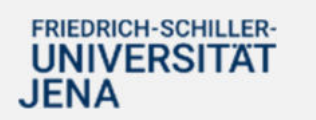

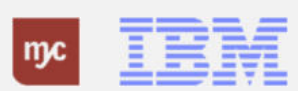

26. Suchen Sie die Person aus, für die Sie die BANF anlegen und klicken Sie dann auf 00100113

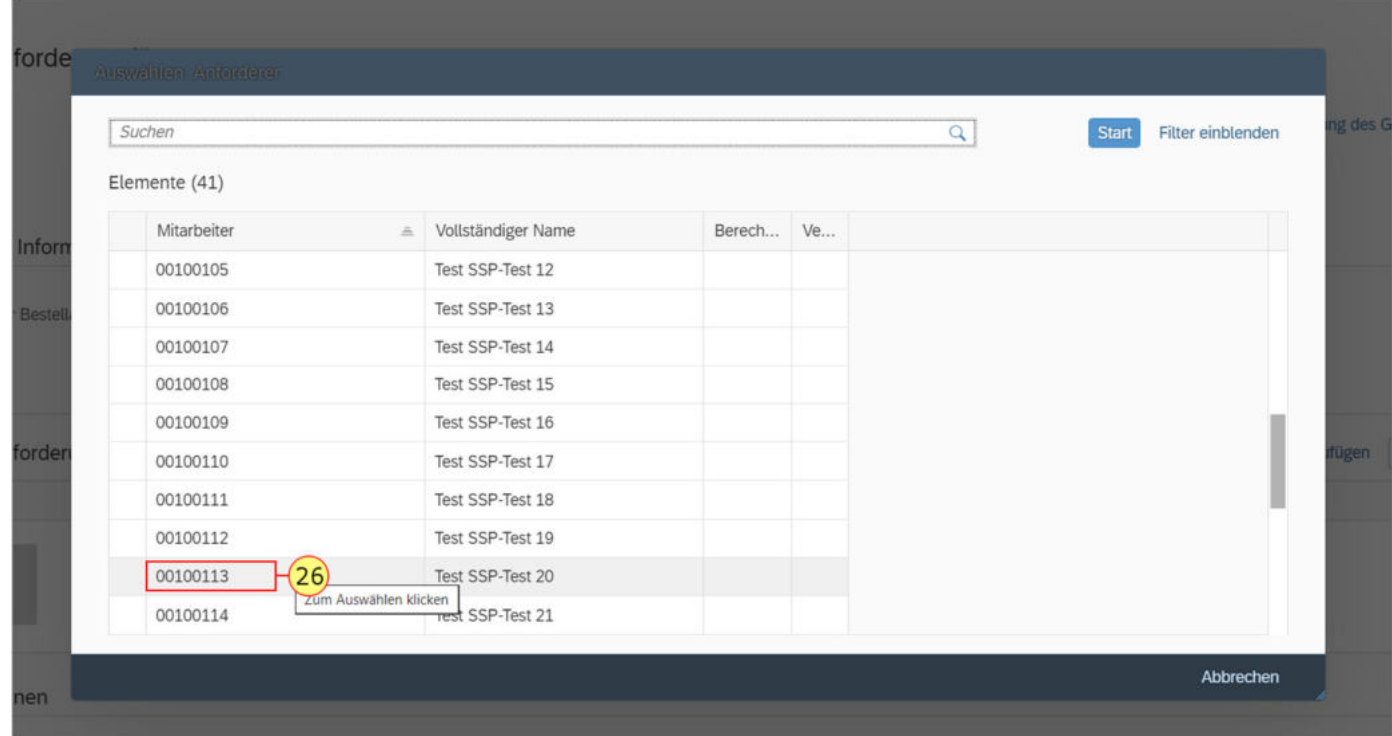

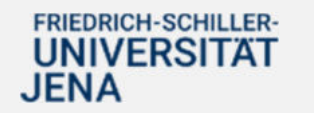

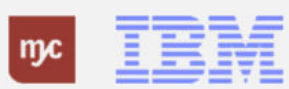

27. Bestätigen Sie die Änderung mit

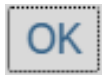

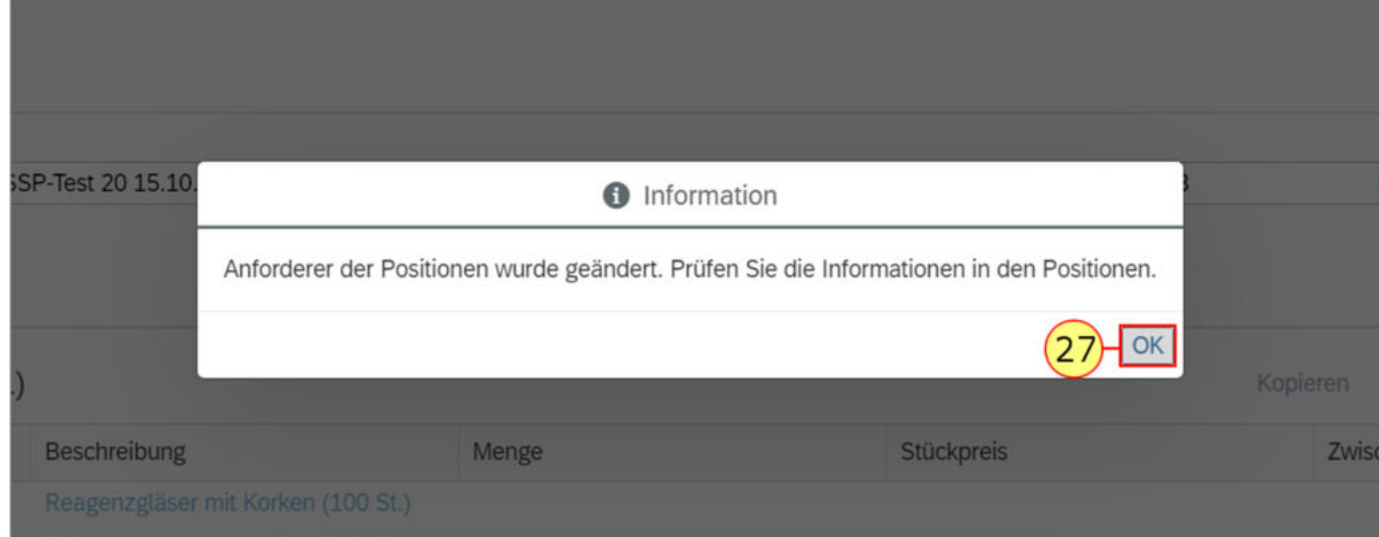

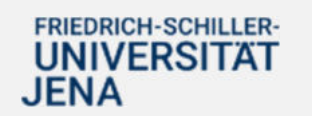

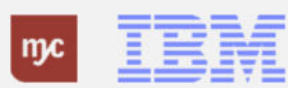

Die Änderung wurde übernommen und der Einkaufswagen kann als BANF bestellt werden.

Der Schritt zum Ändern des Anforderer ist nur notwendig, wenn Sie nicht für sich selbst einkaufen!

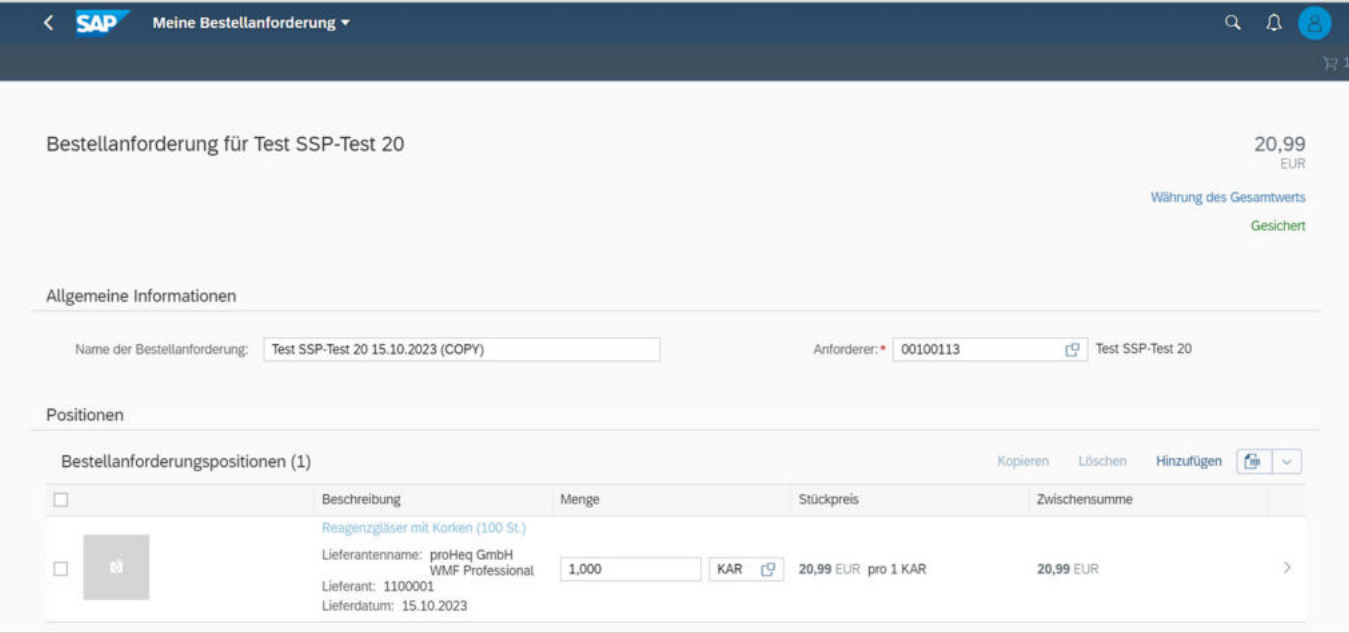

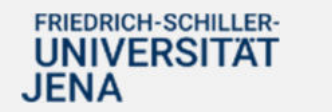

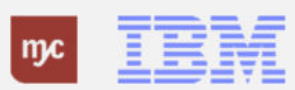

Details anzeigen: Über den kleinen grauen Pfeil rechts (>) oder über Einkaufswagen anzeigen können Sie noch einmal in die Position zurückkehren. Löschen einer Position: Über das eingekreiste X löschen Sie die Position aus dem Einkaufswagen. Sofern vor dem Bildsymbol bei der Position links ein roter Balken zu sehen ist, bedeutet dies, dass die Position noch fehlerhafte Daten oder fehlende Musseingaben besitzt. Gehen Sie in diesem Fall über den grauen Pfeil (>) oder Einkaufswagen anzeigen in die jeweilige Position und korrigieren Sie diese.

Sie sehen noch einmal die erfasste Position mit Kurztext, Lieferant, Lieferdatum, Menge, Nettoreis und Gesamtwert/ Summe der BANF. Klicken Sie auf Bestellen, um die BANF abzuschließen und zu speichern 28. Klicken Sie auf .

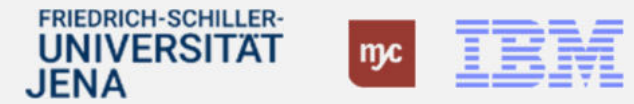

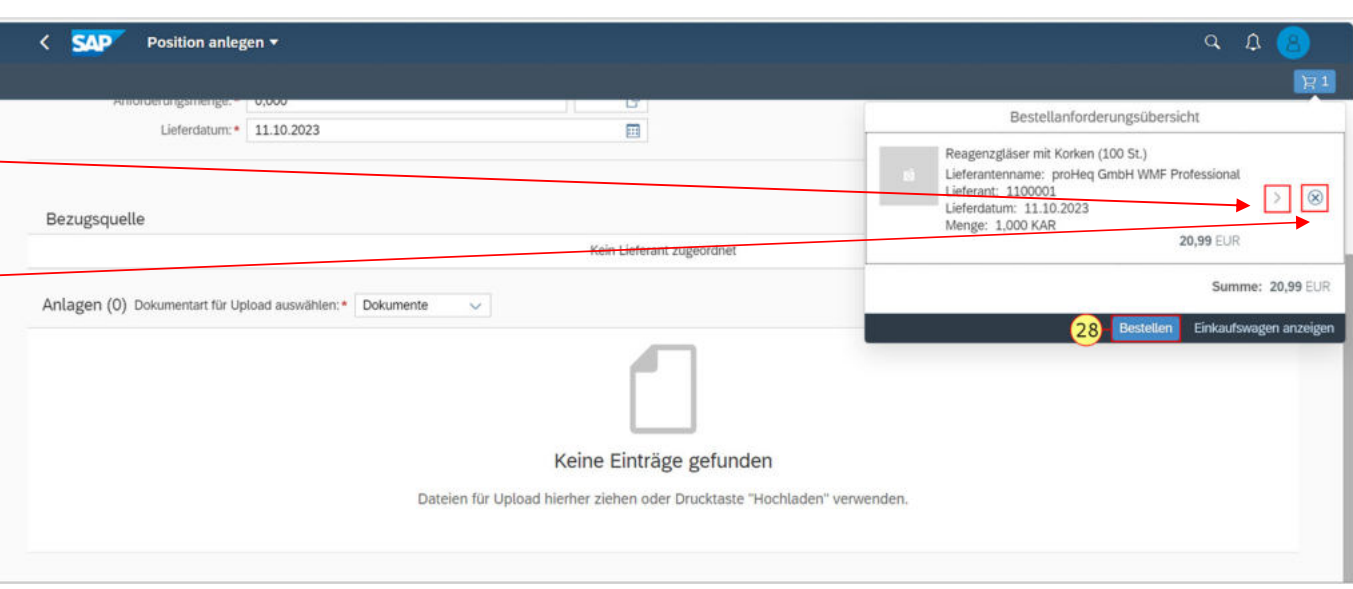

Nach dem Klick auf Bestellen erfolgt die Verbuchung der BANF im SAP-System. Dabei finden finale Prüfungen im Hintergrund statt und es werden Ihnen noch einmal Warnmeldungen (gelbes Dreieck) oder Fehlermeldungen (rotes Symbol) angezeigt. Warnmeldungen sollen dem Anwender die Möglichkeit geben, die Eingaben noch einmal zu prüfen oder durch erneutes Klicken von Bestellen zu akzeptieren. Fehler müssen vor dem Bestellen korrigiert werden. Die BANF kann bei Fehlern nicht angelegt werden! 29. Speichern Sie die BANF per Linksklick auf

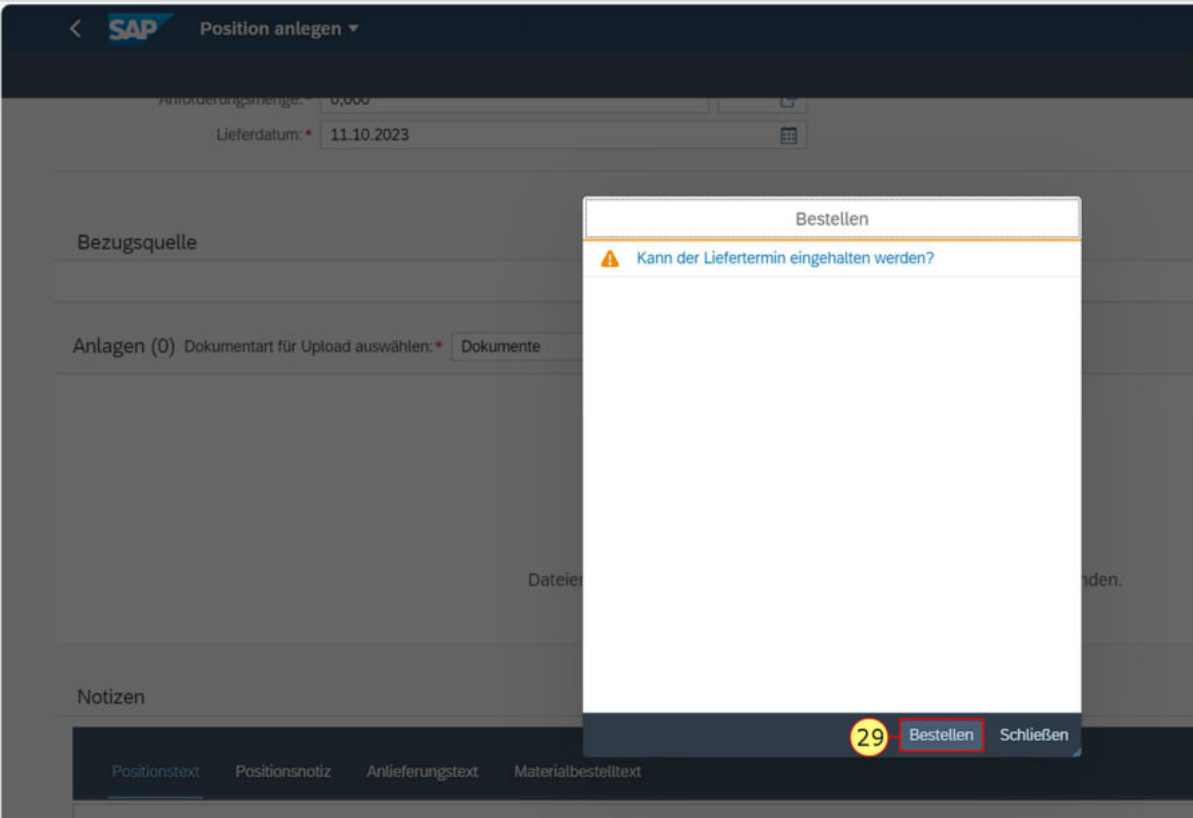

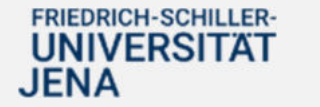

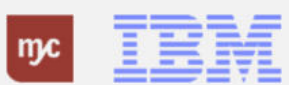

.

Die BANF ist angelegt und die BANF-Nummer wird Ihnen auf diesem Bildschirm angezeigt. Bei Bedarf können Sie auf die BANF-Nummer linksklicken und kommen so in die eben erstellte BANF. Sie können aber auch direkt über Schließen das Fenster schließen.

30. Klicken Sie auf die BANF-Nummer 3200000299

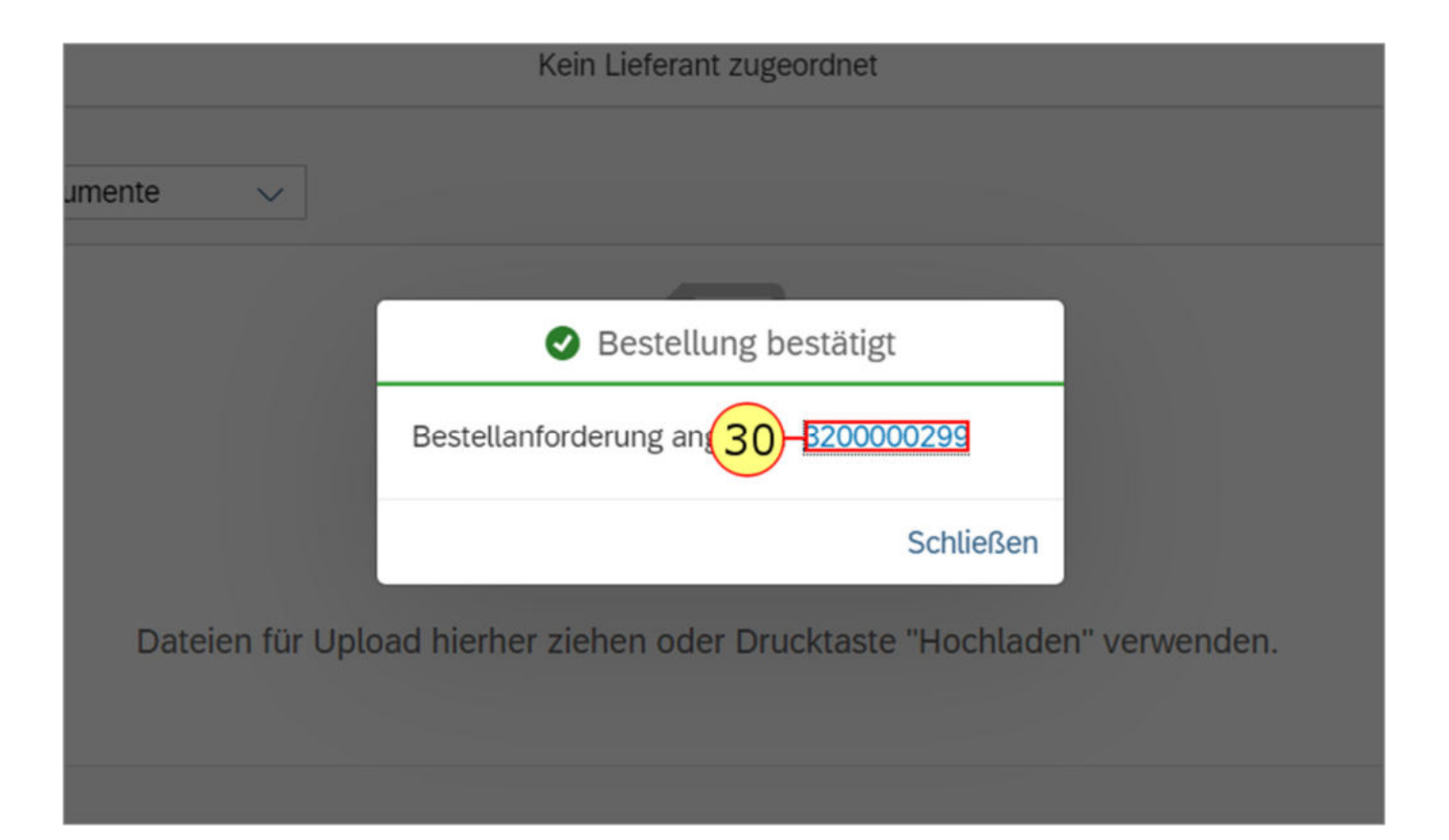

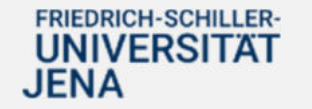

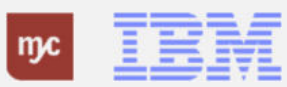

Durch Klicken auf die BANF-Nummer gelangen Sie in die angelegte BANF und sehen die eingegebenen Daten.

Sie können die BANF über diesen Weg nicht mehr ändern!

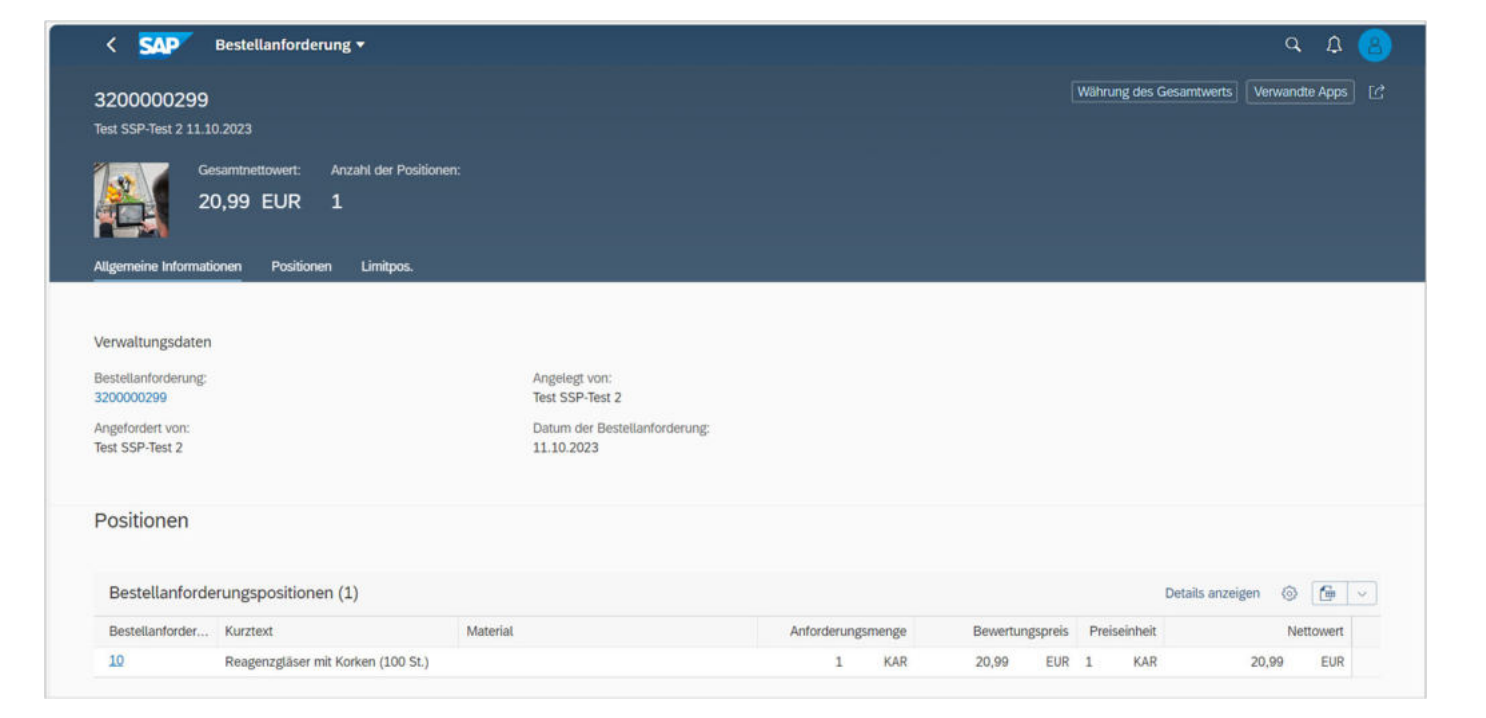

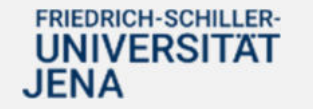

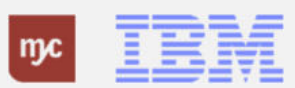

31. Um die BANF-Ansicht zu verlassen und auf die **Startseite** zu gelangen, klicken Sie auf das SAP-Logo oben links

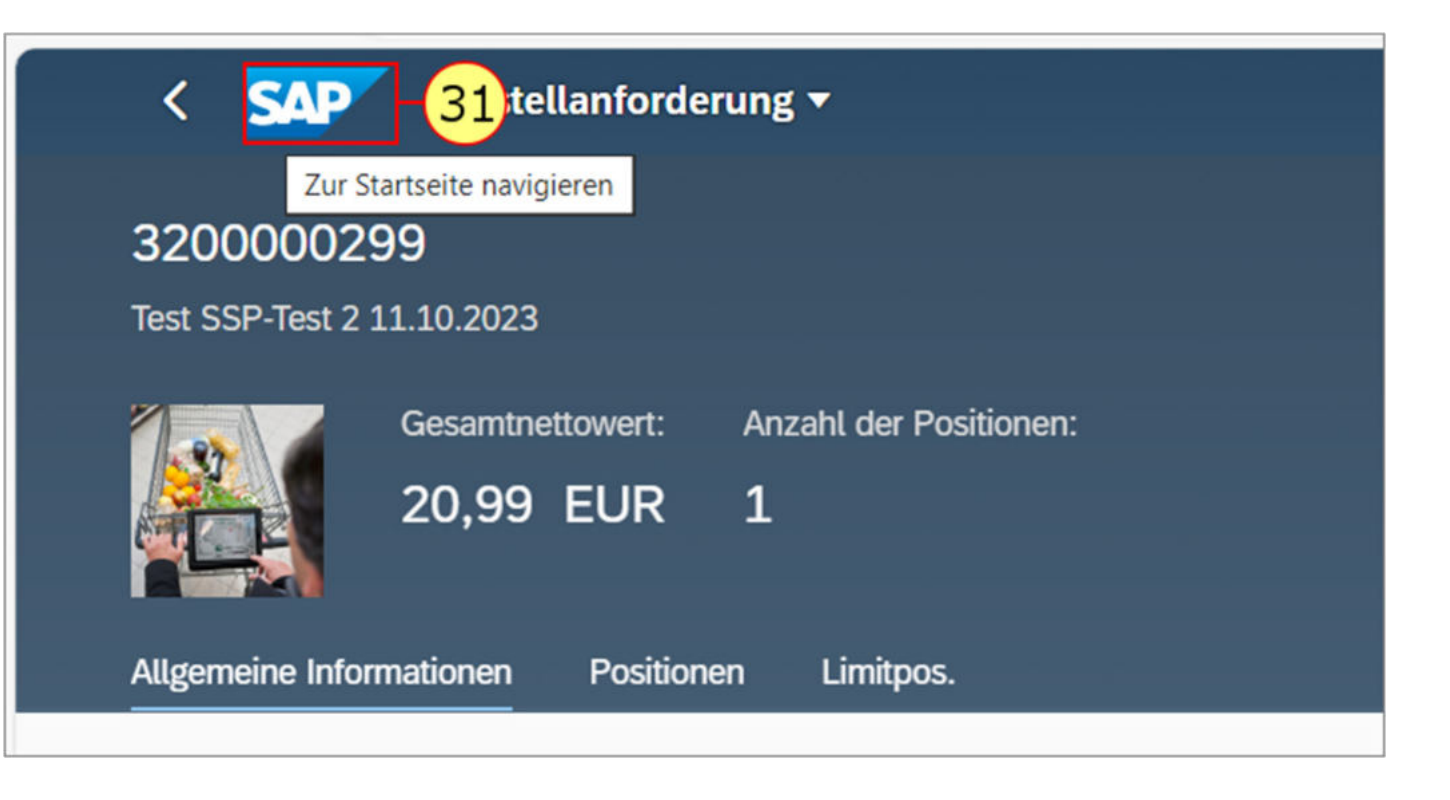

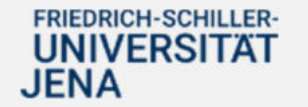

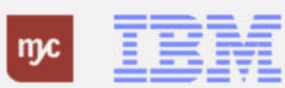

## **Startseite Fiori Launchpad**

Die BANF ist anlegt und der Genehmigungsprozess gestartet. Sie befinden sich wieder auf der Startseite.

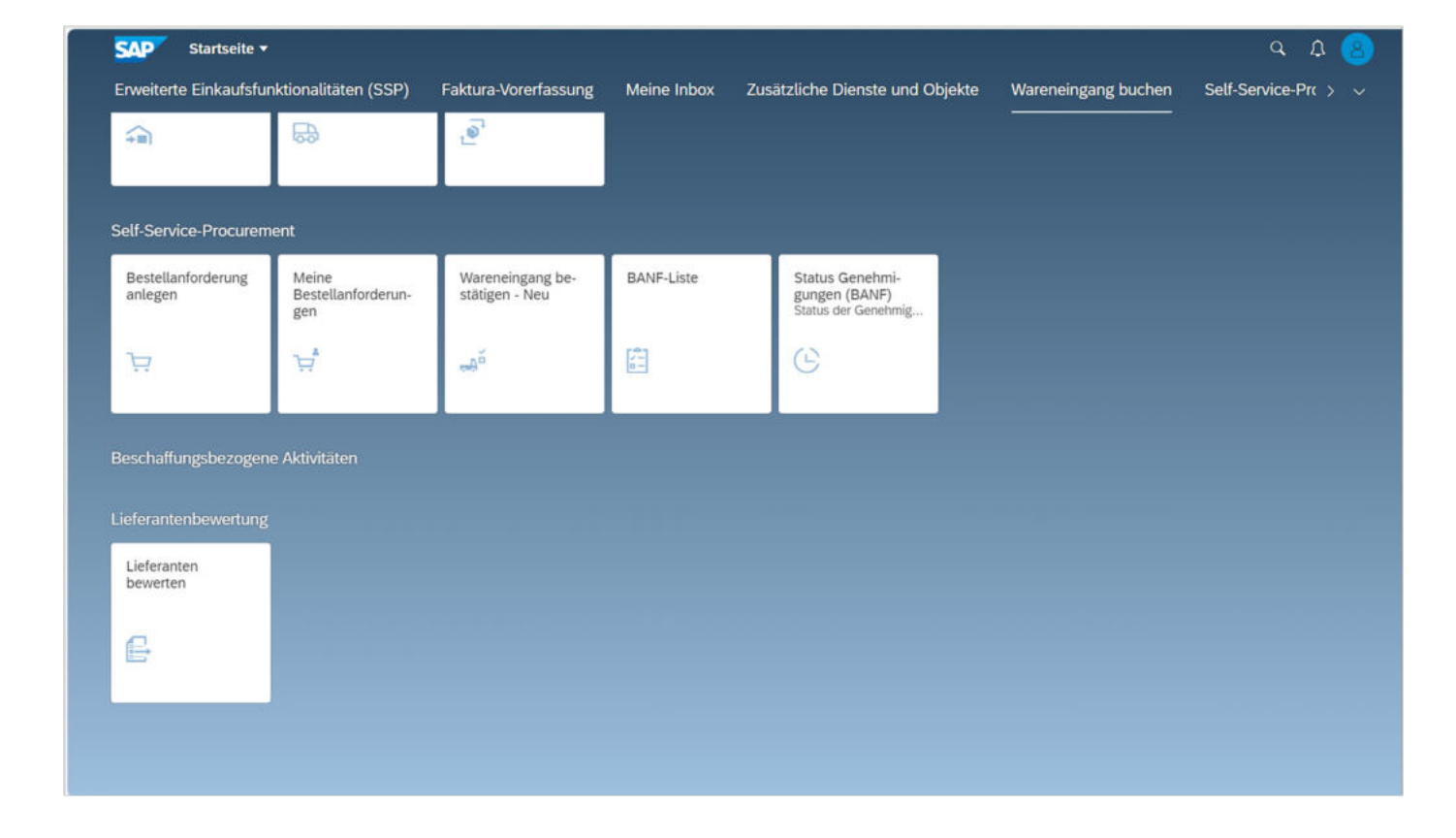

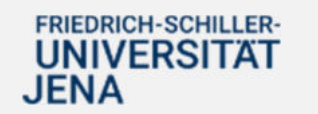

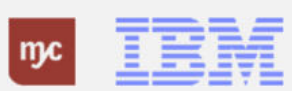

# **Kopierfunktionen**

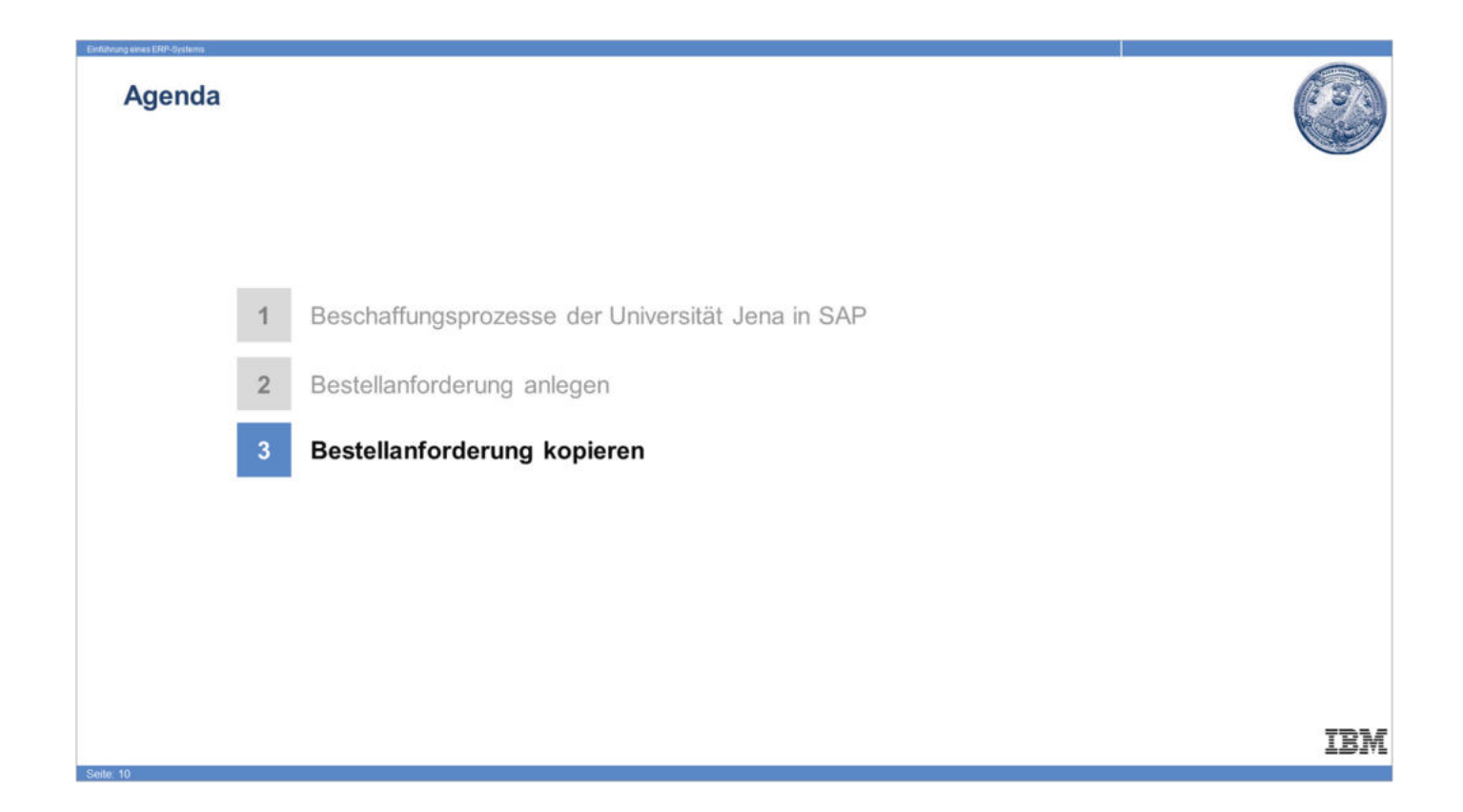

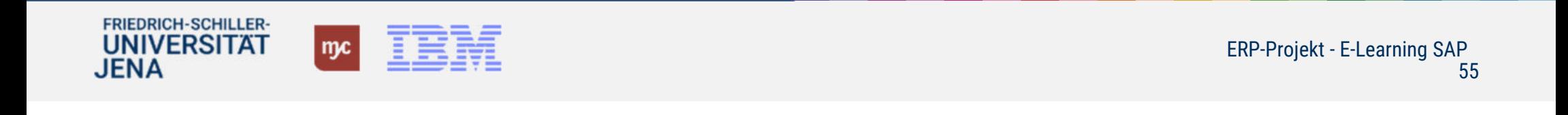

# **Startseite Fiori Launchpad**

Sie können bereits angelegte BANFen als Vorlage für neue BANFen nutzen. Hierzu gehen Sie auf die Kachel Meine Bestellanforderungen und kopieren Sie die gewünschte BANF. 32. Klicken Sie auf **Meine Bestellanforderungen** .

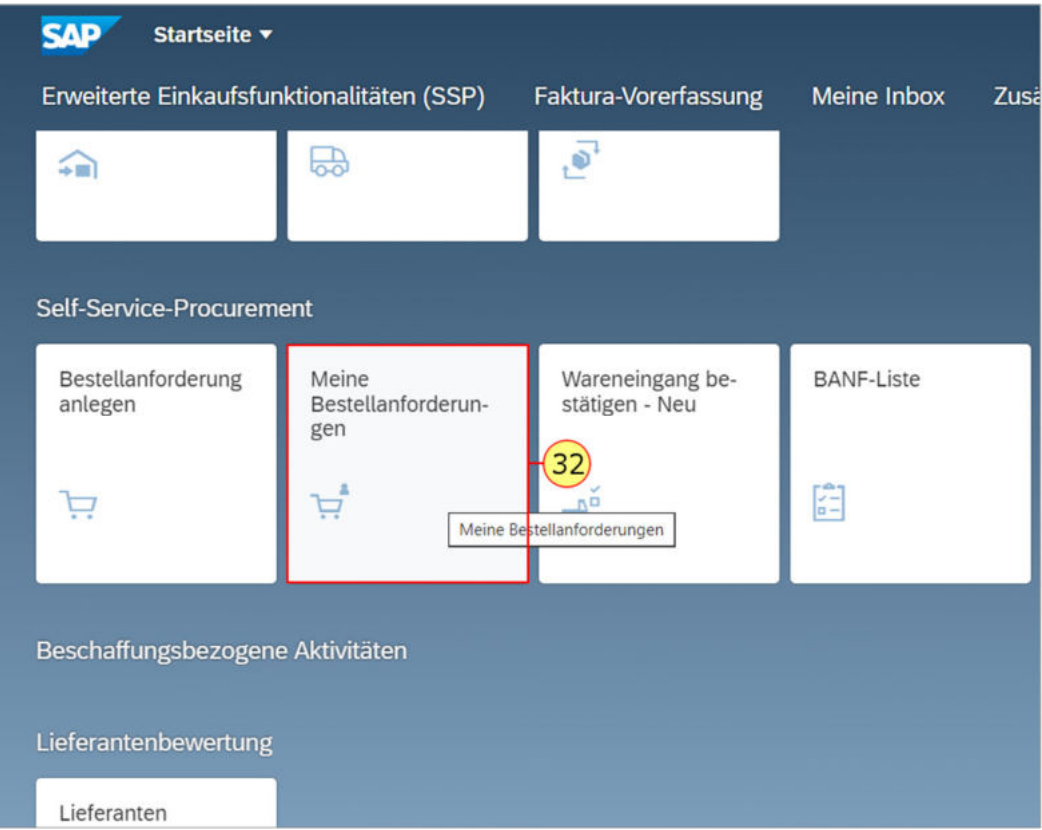

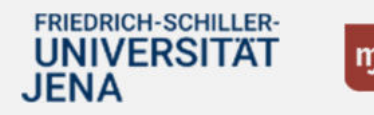

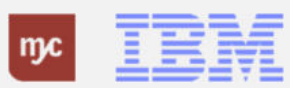

33. Wählen Sie die gewünschte BANF aus der Liste aus, in dem Sie vorne auf die Markierung klicken

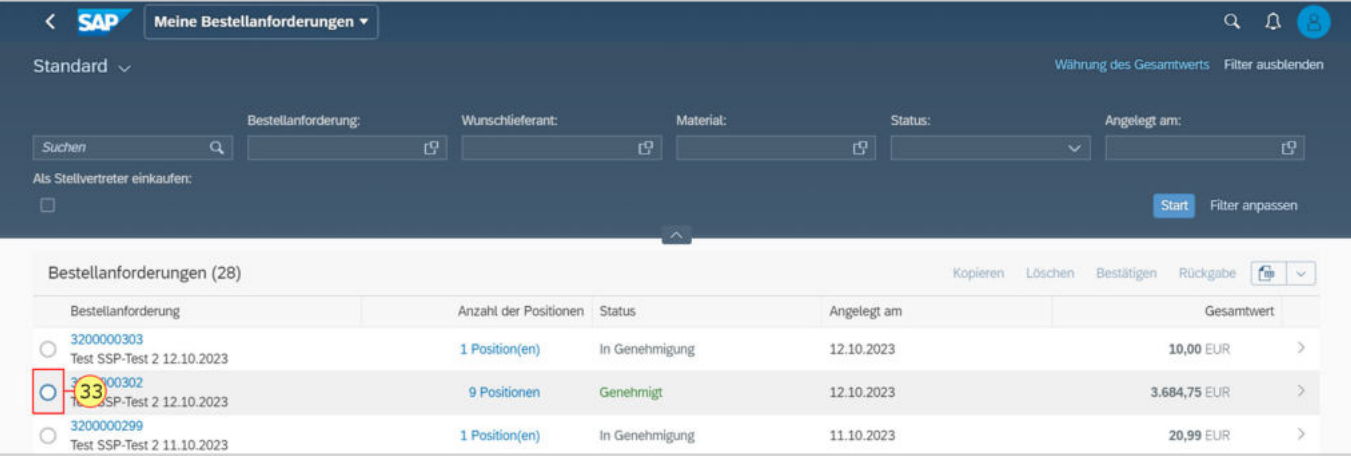

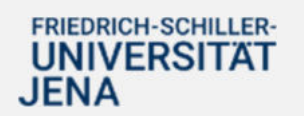

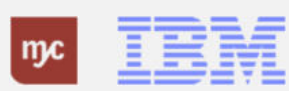

Die Schaltfläche Kopieren wird nun blau hinterlegt und kann ausgewählt werden. 34. Klicken Sie auf

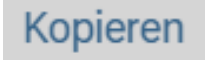

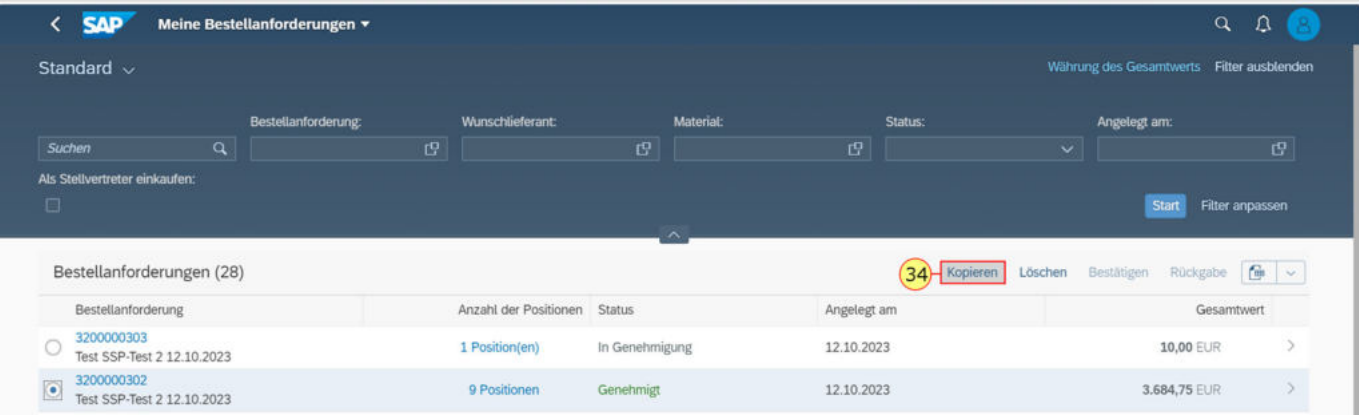

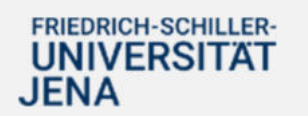

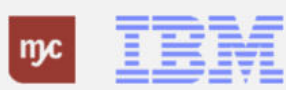

Sie sehen nun die BANF mit allen Positionen und können individuell Positionen löschen, duplizieren und die Mengen und Mengeneinheiten ändern. Es können auch weitere Artikel und Leistungen neu hinzugefügt werden.

Sie können den Namen der Bestellanforderung individuell anpassen.

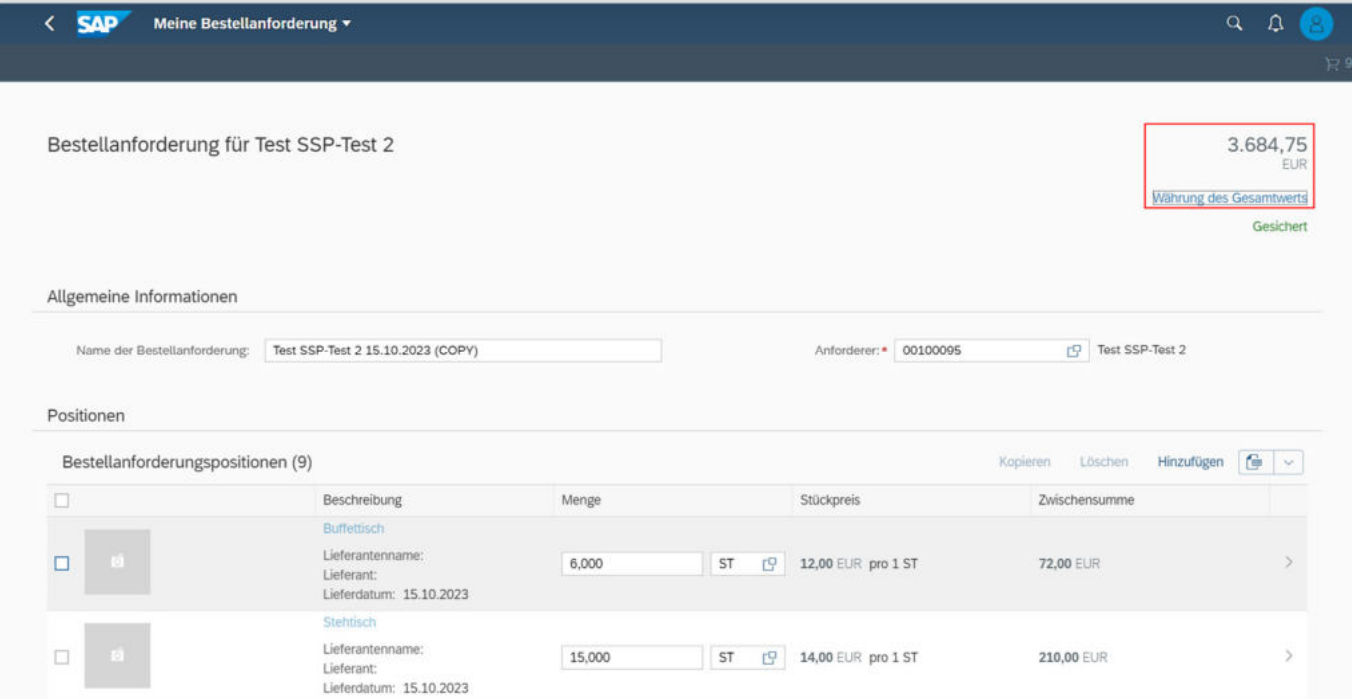

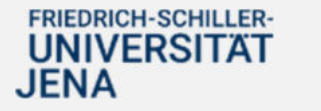

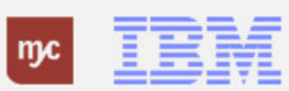

35. Wählen Sie Positionen aus, die Sie nicht bestellen wollen und löschen Sie diese aus der neuen BANF, hier mit einem Klick vorne auf das Kästchen, um einen Haken zu setzen.

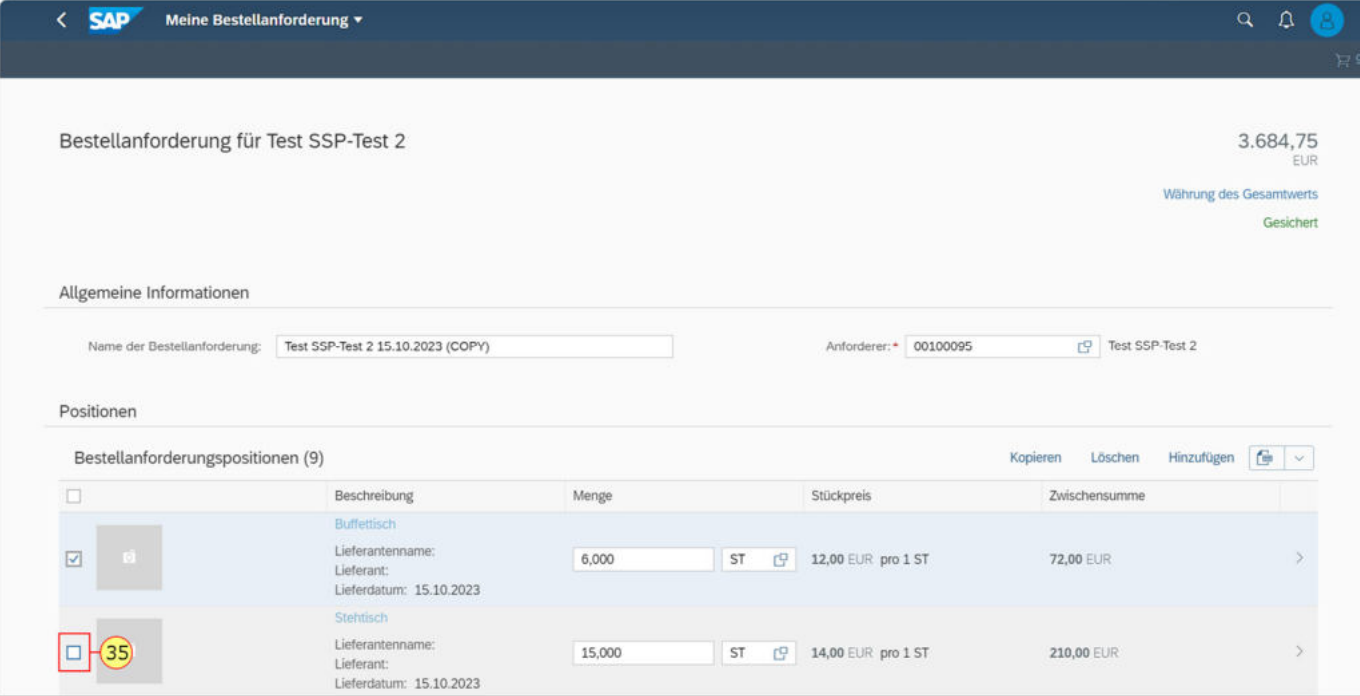

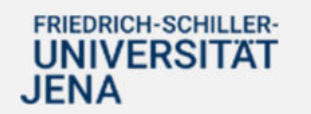

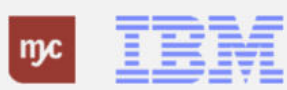

36. Klicken Sie auf Löschen.

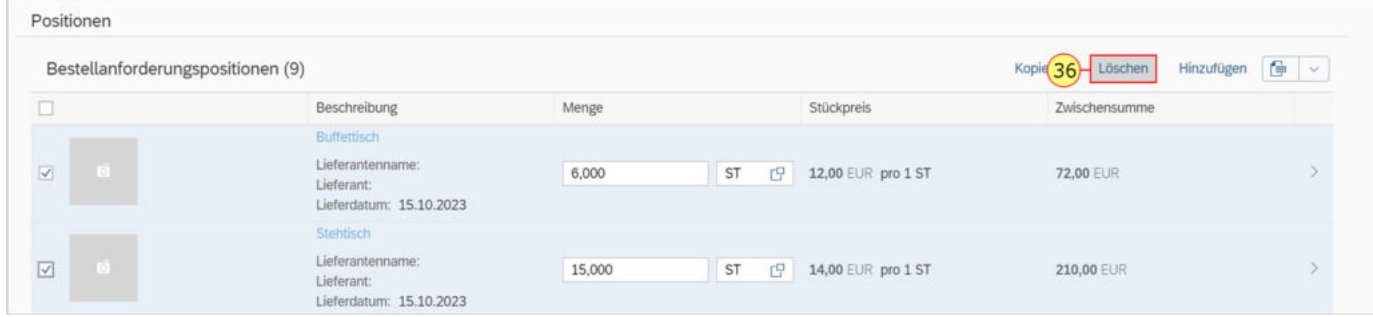

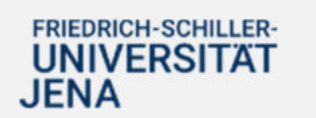

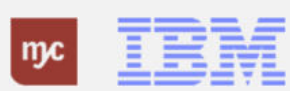

37. Geben Sie der BANF einen eigenen Namen: Ändern Sie dazu in der Zeile

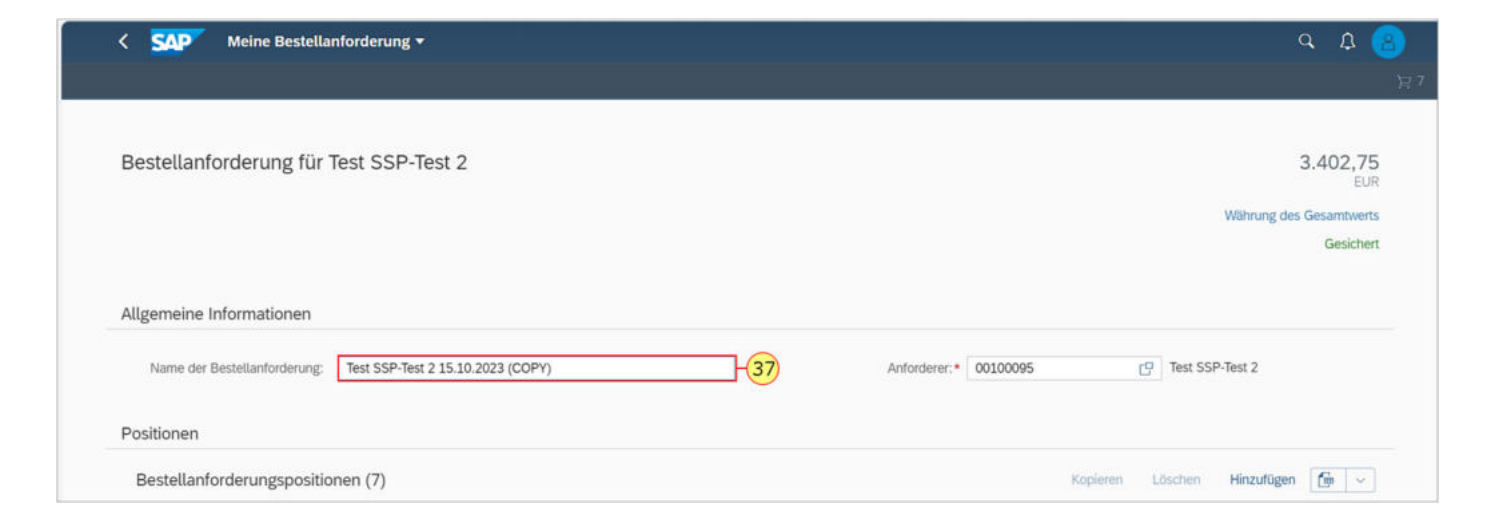

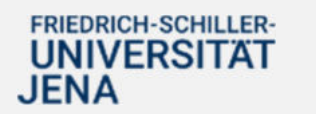

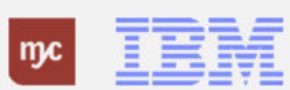

38. Geben Sie der BANF einen eigenen Namen. Ändern Sie dazu **Name der Bestellanforderung**

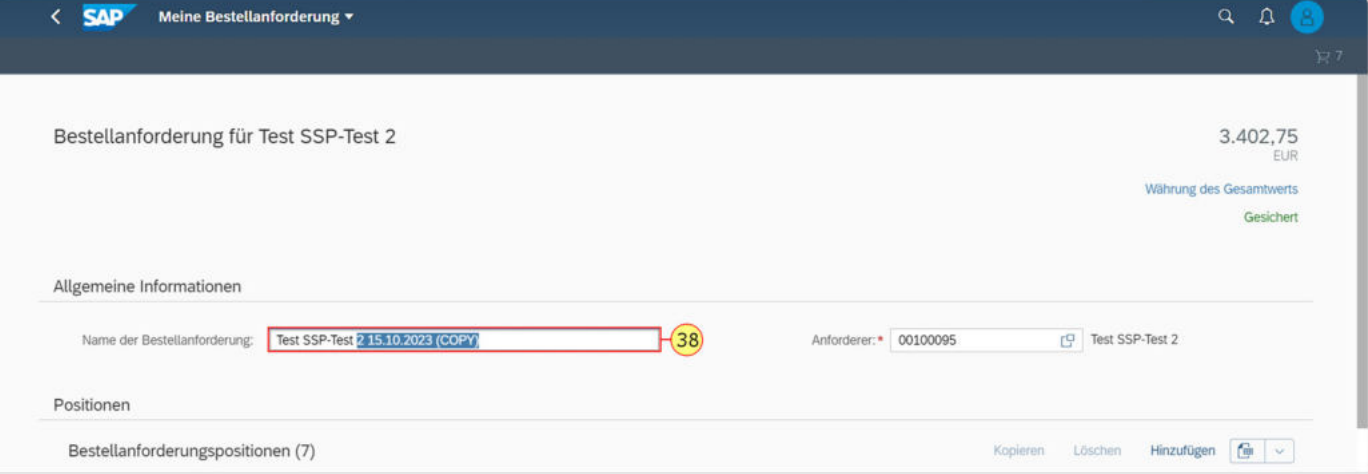

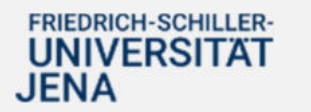

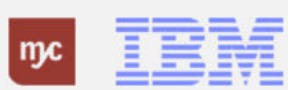

Es ist möglich weitere Daten in der BANF zu ändern, zum Beispiel die Beschreibung oder Kontierung.

39. Wählen Sie die zu ändernder Position mit einem Klick auf aus.

Klicken Sie hierzu auf die gewünschte Position und setzen den Haken…

...und klicken Sie anschließend auf das Symbol für die Details (Größer-Zeichen ">") rechts.

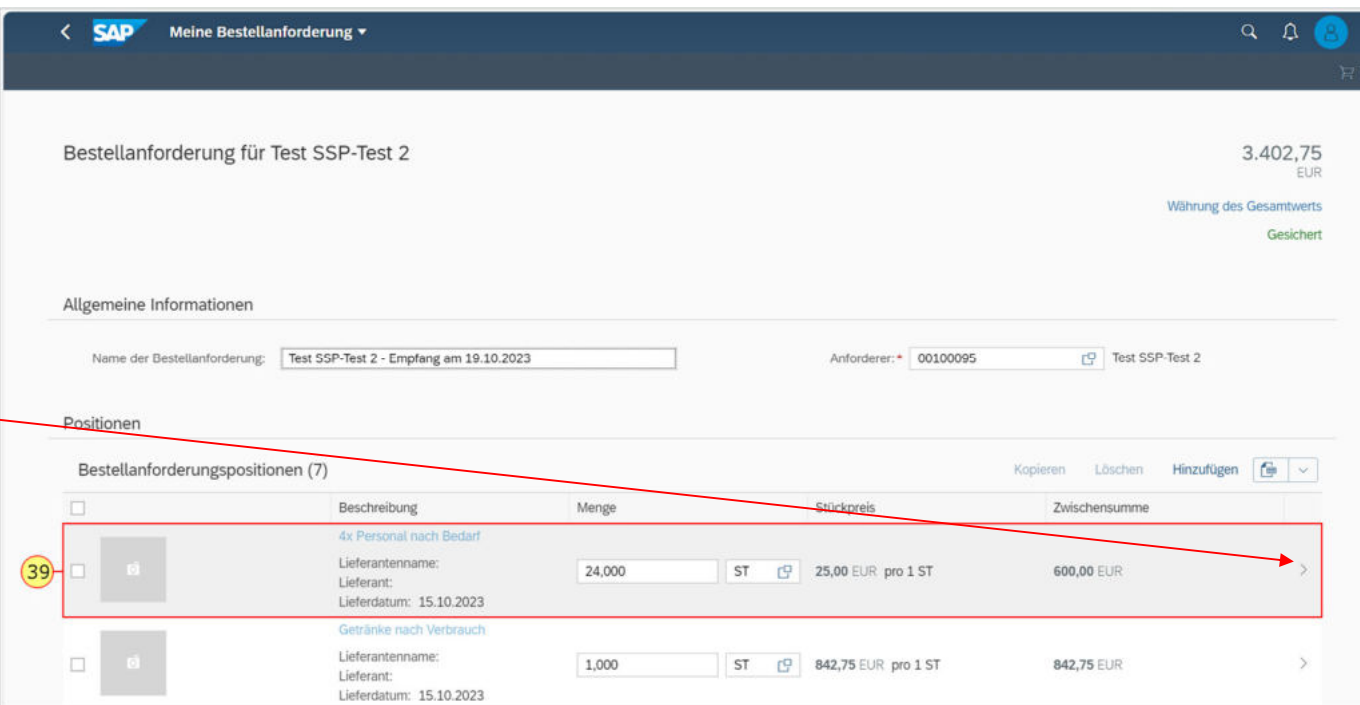

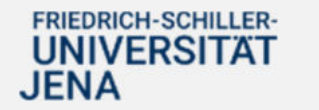

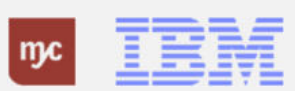

Jetzt sehen Sie die Details und können hier alle Daten, insbesondere auch die Lieferadresse und Kontierung analog zur Neuanlage einer BANF, ändern oder erfassen.

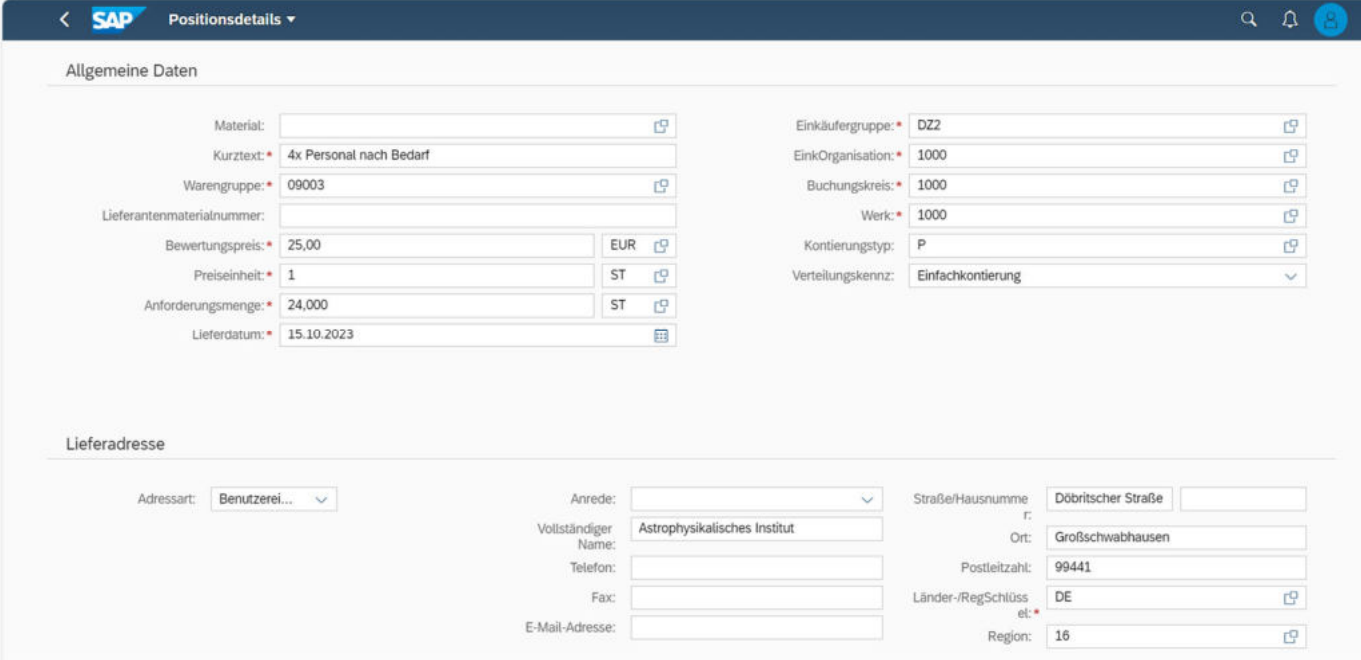

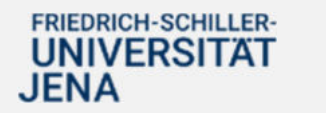

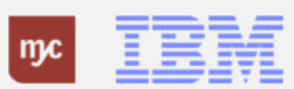

Wenn alle Daten vollständig und richtig erfasst sind, speichern Sie die BANF per Linksklick auf Bestellen und lösen damit das Genehmigungsverfahren zur Genehmigung der BANF aus.

Die BANF ist damit kopiert und als neue BANF im System angelegt.

40. Klicken Sie auf "Bestellen"zum Abschließen des Vorgangs.

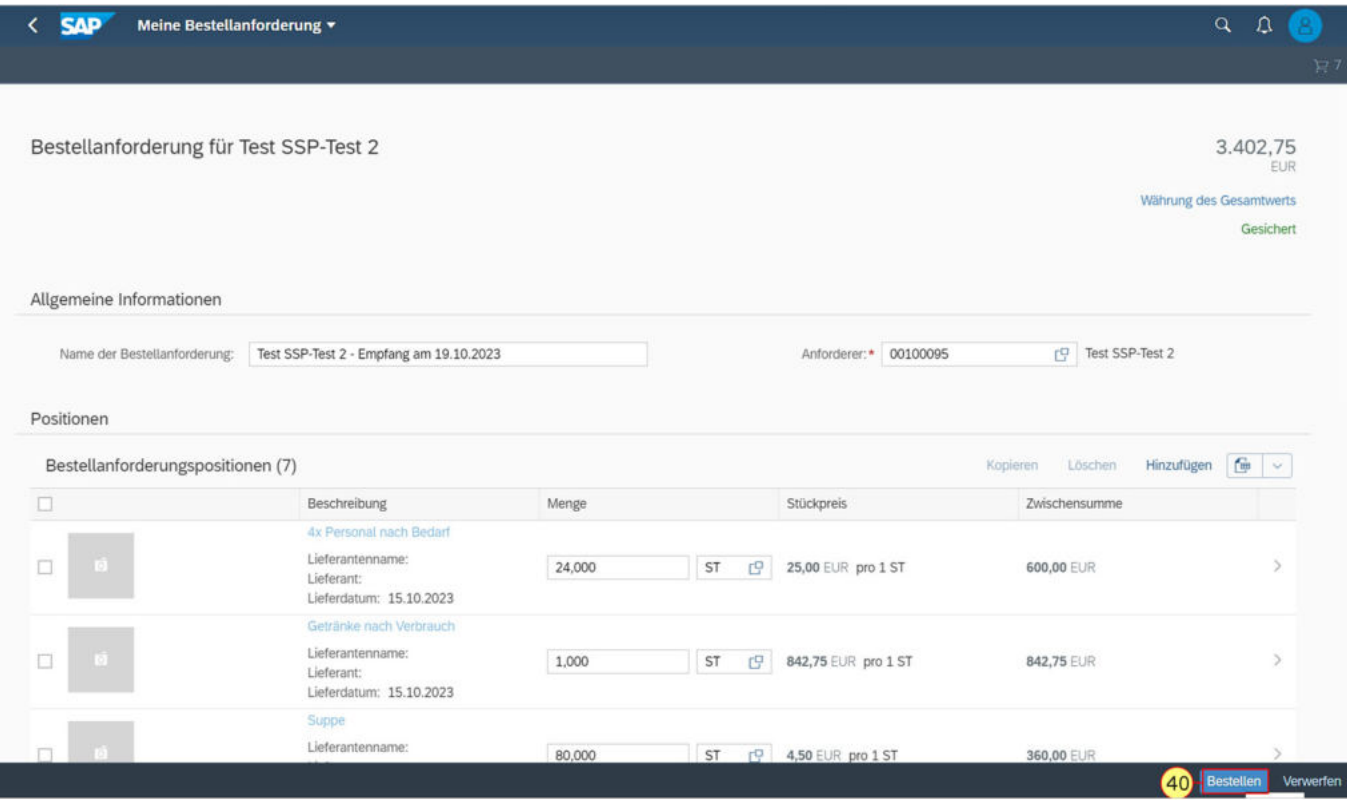

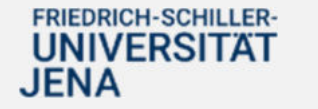

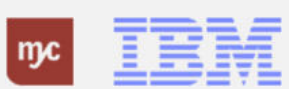

**Vielen Dank**

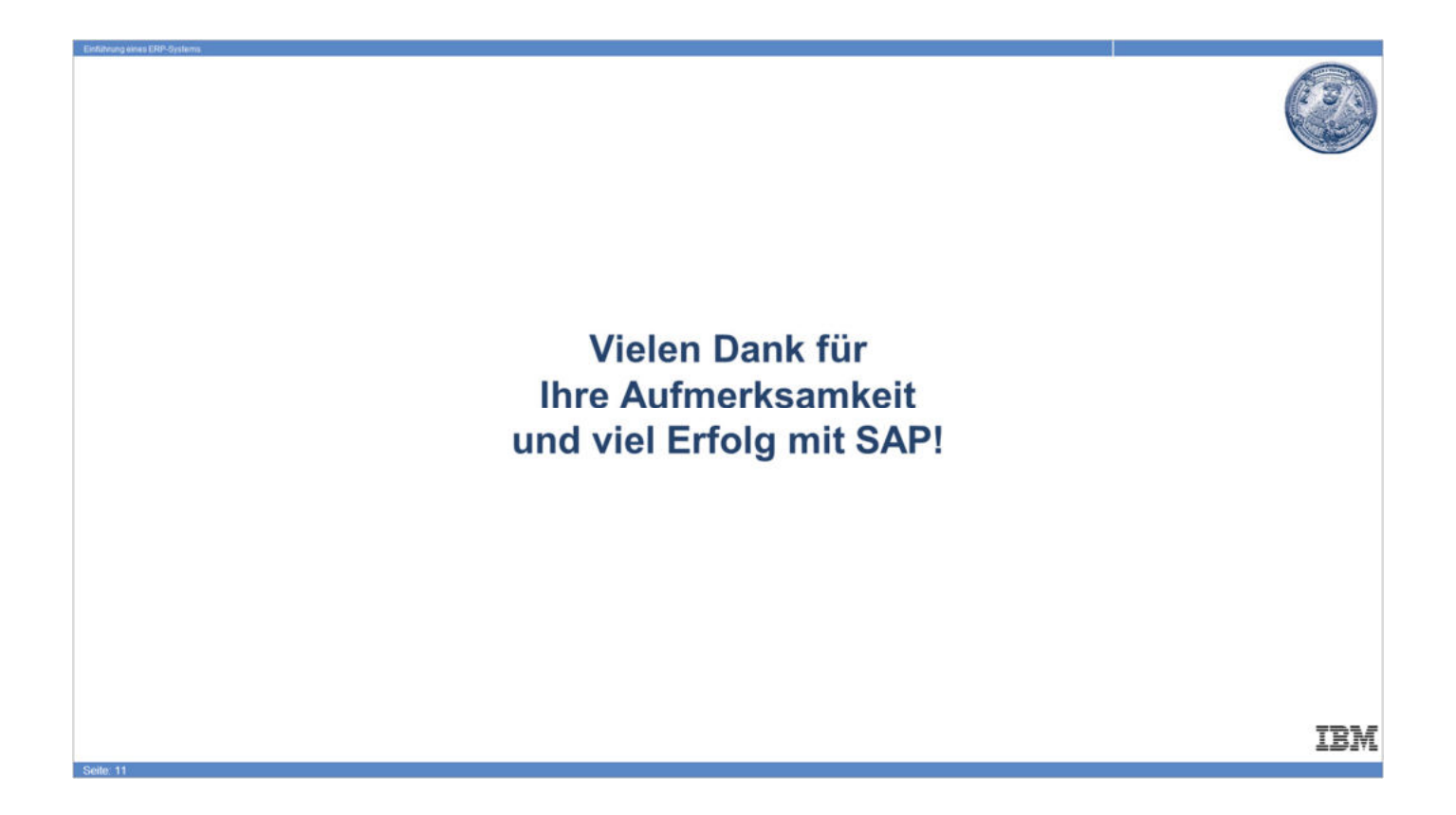

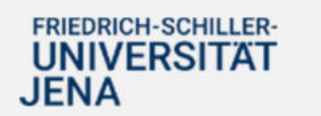

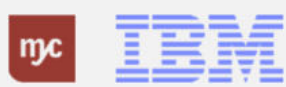